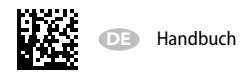

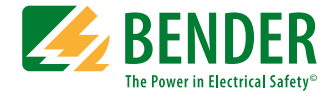

# **COMTRAXX® MK2430**

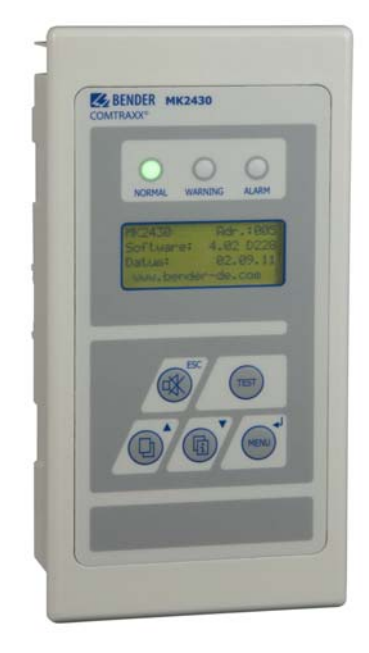

Melde- und Prüfkombination

<span id="page-0-0"></span>Software-Version: 4.1x

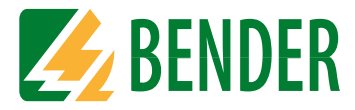

## **Bender GmbH & Co. KG**

Postfach 1161 • 35301 Grünberg • Germany Londorfer Str. 65 • 35305 Grünberg • Germany Tel.: +49 6401 807-0 • Fax: +49 6401 807-259 [E-Mail: info@bender.de • www.bender.de](http://www.bender-de.com)

© Bender GmbH & Co. KG

Alle Rechte vorbehalten. Nachdruck nur mit Genehmigung des Herausgebers. Änderungen vorbehalten!

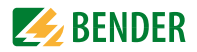

## Inhaltsverzeichnis

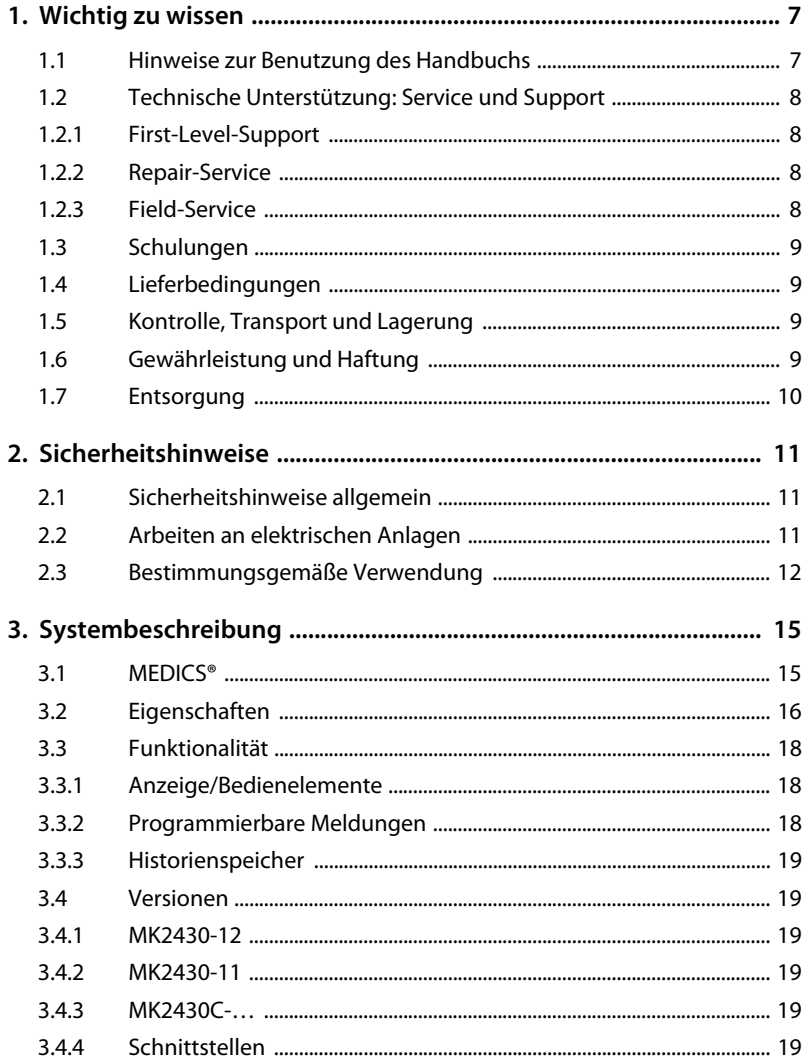

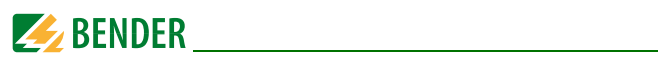

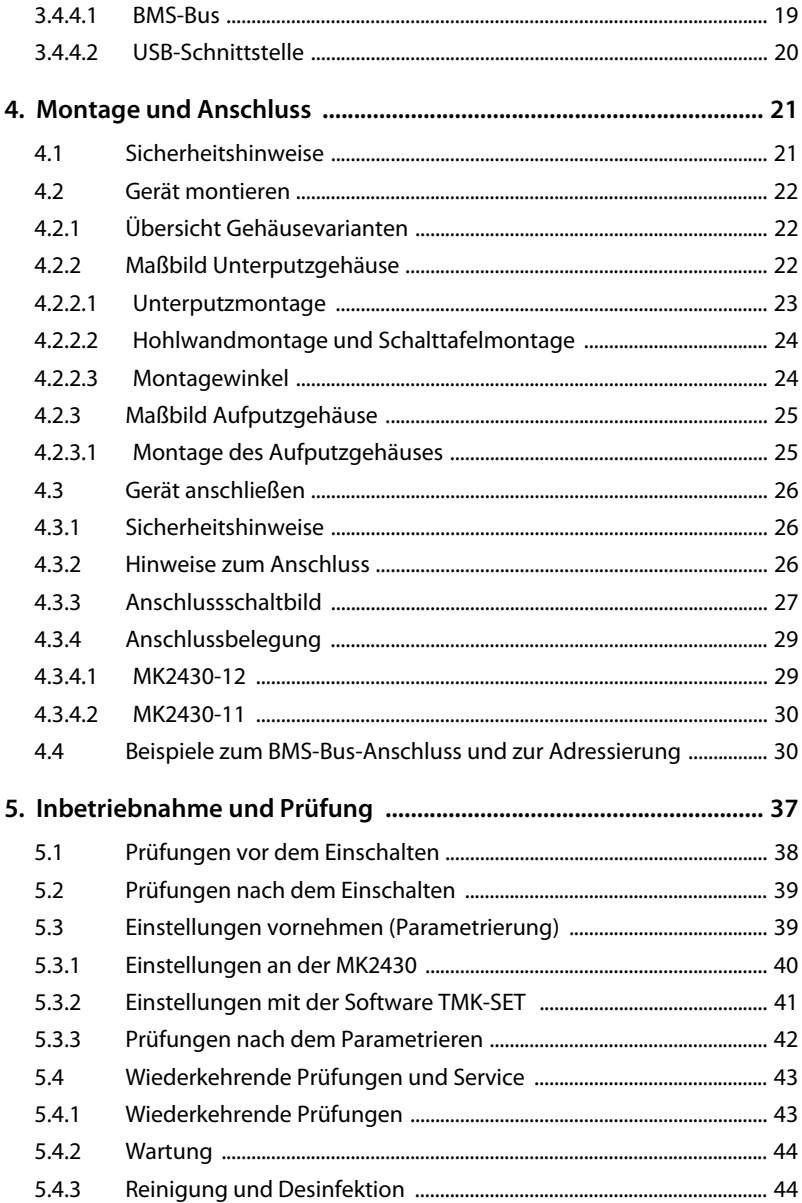

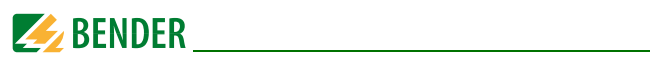

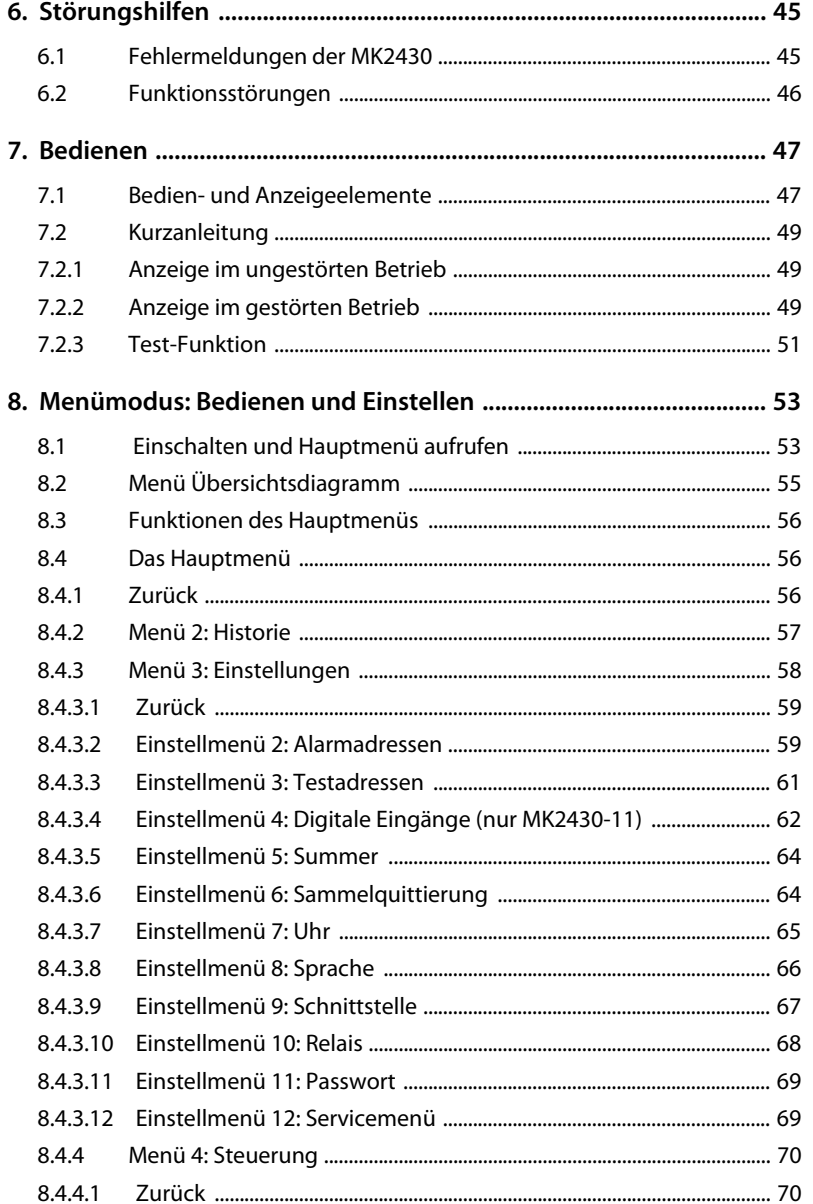

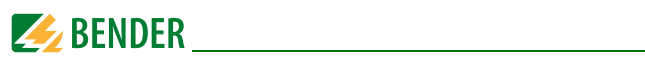

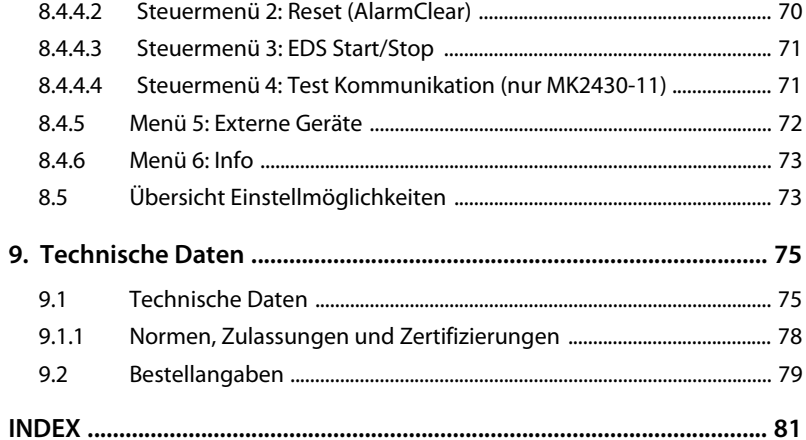

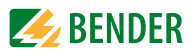

## <span id="page-6-0"></span>**1. Wichtig zu wissen**

## <span id="page-6-1"></span>**1.1 Hinweise zur Benutzung des Handbuchs**

Dieses Handbuch beschreibt Melde- und Prüfkombinationen MK2430 mit der auf der Titelseite angegebenen Softwareversion. Bei anderen Versionen können abweichende Funktionen oder Bedienschritte vorhanden sein.

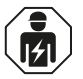

Dieses Handbuch richtet sich an *Fachpersonal* der Elektrotechnik und Elektronik!

#### **Bewahren Sie dieses Handbuch zum Nachschlagen griffbereit auf.**

Um Ihnen das Verständnis und das Wiederfinden bestimmter Textstellen und Hinweise im Handbuch zu erleichtern, haben wir wichtige Hinweise und Informationen mit Symbolen gekennzeichnet.

Die folgenden Beispiele erklären die Bedeutung dieser Symbole:

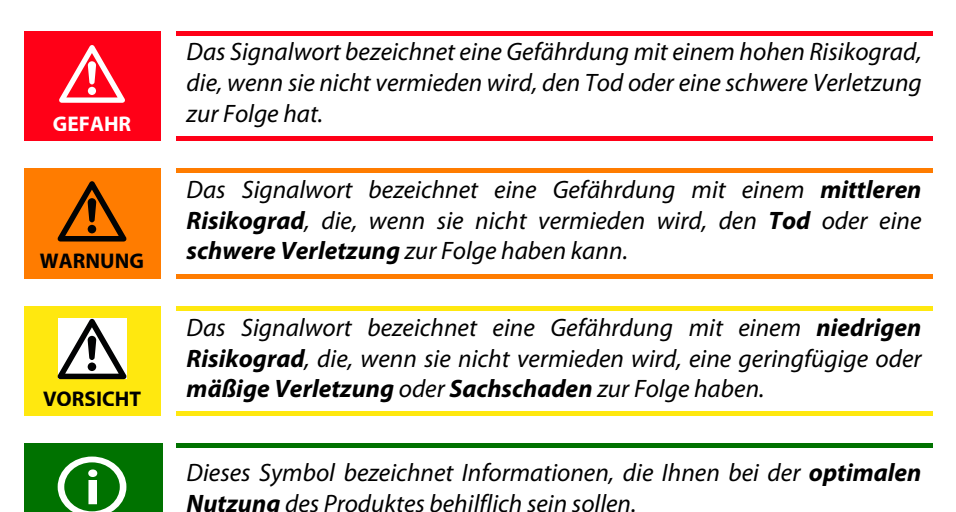

Dieses Handbuch wurde mit größtmöglicher Sorgfalt erstellt. Dennoch sind Fehler und Irrtümer nicht vollständig auszuschließen. Bender übernimmt keinerlei Haftung für Personen- oder Sachschäden, die sich aus Fehlern oder Irrtümern in diesem Handbuch herleiten.

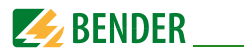

## <span id="page-7-0"></span>**1.2 Technische Unterstützung: Service und Support**

Für die Inbetriebnahme und Störungsbehebung bietet Bender an:

#### <span id="page-7-1"></span>**1.2.1 First-Level-Support**

Technische Unterstützung telefonisch oder per E-Mail für alle Bender-Produkte

- Fragen zu speziellen Kundenapplikationen
- Inbetriebnahme
- Störungsbeseitigung

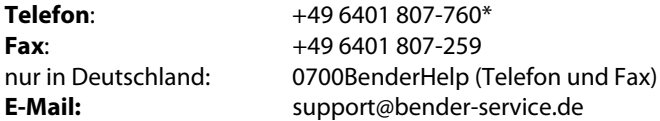

#### <span id="page-7-2"></span>**1.2.2 Repair-Service**

Reparatur-, Kalibrier-, Update- und Austauschservice für Bender-Produkte

- Reparatur, Kalibrierung, Überprüfung und Analyse von Bender-Produkten
- Hard- und Software-Update von Bender-Geräten
- Ersatzlieferung für defekte oder falsch gelieferte Bender-Geräte
- Verlängerung der Garantie von Bender-Geräten mit kostenlosem Reparaturservice im Werk bzw. kostenlosem Austauschgerät

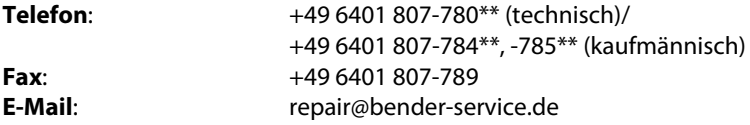

Geräte für den **Reparaturservice** senden Sie bitte an folgende Adresse:

Bender GmbH, Repair-Service, Londorfer Str. 65, 35305 Grünberg

#### <span id="page-7-3"></span>**1.2.3 Field-Service**

Vor-Ort-Service für alle Bender-Produkte

• Inbetriebnahme, Parametrierung, Wartung, Störungsbeseitigung für Bender-Produkte

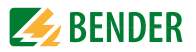

- Analyse der Gebäudeinstallation (Netzqualitäts-Check, EMV-Check, Thermografie)
- Praxisschulungen für Kunden

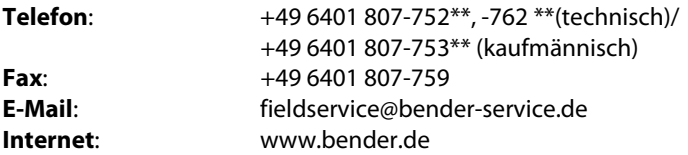

\*365 Tage von 07:00 - 20:00 Uhr (MEZ/UTC +1) \*\*Mo-Do 07:00 - 16:00 Uhr, Fr 07:00 - 13:00 Uhr

## <span id="page-8-0"></span>**1.3 Schulungen**

Bender bietet Ihnen gerne eine Einweisung in die Bedienung des Geräts an. Aktuelle Termine für Schulungen und Praxisseminare finden Sie im Internet unter www.bender.de -> Fachwissen -> Seminare.

## <span id="page-8-1"></span>**1.4 Lieferbedingungen**

Es gelten die Liefer- und Zahlungsbedingungen der Firma Bender.

Für Softwareprodukte gilt zusätzlich die vom ZVEI (Zentralverband Elektrotechnik- und Elektronikindustrie e. V.) herausgegebene "Softwareklausel zur Überlassung von Standard-Software als Teil von Lieferungen, Ergänzung und Änderung der Allgemeinen Lieferbedingungen für Erzeugnisse und Leistungen der Elektroindustrie".

Die Liefer- und Zahlungsbedingungen erhalten Sie gedruckt oder als Datei bei Bender.

## <span id="page-8-2"></span>**1.5 Kontrolle, Transport und Lagerung**

Kontrollieren Sie die Versand- und Geräteverpackung auf Beschädigungen und vergleichen Sie den Packungsinhalt mit den Lieferpapieren. Bei Transportschäden benachrichtigen Sie bitte umgehend Bender.

Die Geräte dürfen nur in Räumen gelagert werden, in denen sie vor Staub, Feuchtigkeit, Spritz- und Tropfwasser geschützt sind und in denen die angegebenen Lagertemperaturen eingehalten werden.

## <span id="page-8-3"></span>**1.6 Gewährleistung und Haftung**

Gewährleistung- und Haftungsansprüche bei Personen- und Sachschäden sind ausgeschlossen, wenn sie auf eine oder mehrere der folgenden Ursachen zurückzuführen sind:

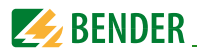

- Nicht bestimmungsgemäße Verwendung des Geräts.
- Unsachgemäßes Montieren, Inbetriebnehmen, Bedienen und Warten des Geräts.
- Nichtbeachten der Hinweise im Handbuch bezüglich Transport, Inbetriebnahme, Betrieb und Wartung des Geräts.
- Eigenmächtige bauliche Veränderungen am Gerät.
- Nichtbeachten der technischen Daten.
- Unsachgemäß durchgeführte Reparaturen und die Verwendung vom Hersteller nicht empfohlener Ersatzteile oder nicht empfohlenen Zubehörs.
- Katastrophenfälle durch Fremdkörpereinwirkung und höhere Gewalt.
- Die Montage und Installation mit nicht empfohlenen Gerätekombinationen.

Dieses Handbuch, insbesondere die Sicherheitshinweise, sind von allen Personen zu beachten, die mit dem Gerät arbeiten. Darüber hinaus sind die für den Einsatzort geltenden Regeln und Vorschriften zur Unfallverhütung zu beachten.

## <span id="page-9-0"></span>**1.7 Entsorgung**

Beachten Sie die nationalen Vorschriften und Gesetze zur Entsorgung des Gerätes. Fragen Sie Ihren Lieferanten, wenn Sie nicht sicher sind, wie das Altgerät zu entsorgen ist. Im Bereich der Europäischen Gemeinschaft gelten die Richtlinie über Elektro- und Elektronik-Altgeräte (WEEE-Richtlinie) und die Richtlinie zur Beschränkung der Verwendung bestimmter gefährlicher Stoffe in Elektro- und Elektronikgeräten (RoHS-Richtlinie). In Deutschland sind diese Richtlinien durch das Elektro- und Elektronikgerätegesetz (ElektroG) umgesetzt. Danach gilt:

- Elektro- und Elektronik-Altgeräte gehören nicht in den Hausmüll.
- Batterien oder Akkumulatoren gehören nicht in den Hausmüll, sondern sind gemäß den gesetzlichen Bestimmungen zu entsorgen.
- Altgeräte anderer Nutzer als privater Haushalte, die als Neugeräte nach dem 13. August 2005 in Verkehr gebracht wurden, werden vom Hersteller zurückgenommen und einer fachgerechten Entsorgung zugeführt.

Weitere Hinweise zur Entsorgung von Bender-Geräten finden Sie auf unserer Homepage unter www.bender.de -> Service & Support.

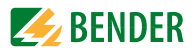

## <span id="page-10-0"></span>**2. Sicherheitshinweise**

## <span id="page-10-1"></span>**2.1 Sicherheitshinweise allgemein**

Bestandteil der Gerätedokumentation sind neben diesem Handbuch die "Sicherheitshinweise für Bender-Produkte".

Bender-Geräte sind nach dem Stand der Technik und den anerkannten sicherheitstechnischen Regeln gebaut. Dennoch können bei deren Verwendung Gefahren für Leib und Leben des Benutzers oder Dritter bzw. Beeinträchtigungen an Bender-Geräten oder an anderen Sachwerten entstehen.

- Benutzen Sie Bender-Geräte nur:
	- für die bestimmungsgemäße Verwendung
	- im sicherheitstechnisch einwandfreien Zustand
	- unter Beachtung der für den Einsatzort geltenden Regeln und Vorschriften zur Unfallverhütung
- Beseitigen Sie sofort alle Störungen, die die Sicherheit beeinträchtigen können.
- Nehmen Sie keine unzulässigen Veränderungen vor und verwenden Sie nur Ersatzteile und Zusatzeinrichtungen, die vom Hersteller der Geräte verkauft oder empfohlen werden. Wird dies nicht beachtet, so können Brände, elektrische Schläge und Verletzungen verursacht werden.
- Hinweisschilder müssen immer gut lesbar sein. Ersetzen Sie sofort beschädigte oder unlesbare Schilder.

Achten Sie auf eine ausreichende Dimensionierung von BSV, Generatoranlage und allen Leitungen. Beachten Sie hierbei die geltenden nationalen Normen. Nur so gewährleisten Sie im Falle von Überlast und Kurzschluss die notwendige Sicherheit, sowie ein selektives Ansprechen der Sicherheitseinrichtungen.

## <span id="page-10-2"></span>**2.2 Arbeiten an elektrischen Anlagen**

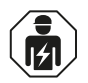

Alle zum Einbau, zur Inbetriebnahme und zum laufenden Betrieb eines Gerätes oder Systems erforderlichen Arbeiten sind durch geeignetes *Fachpersonal* auszuführen.

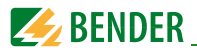

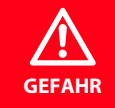

#### *Lebensgefahr durch Stromschlag!*

Bei Berühren von unter Spannung stehenden Anlagenteilen besteht die Gefahr

- eines elektrischen Schlages,
- von Sachschäden an der elektrischen Anlage,
- der Zerstörung des Gerätes.

*Stellen Sie vor Einbau des Gerätes* und vor Arbeiten an den Anschlüssen des Gerätes *sicher*, dass die *Anlage spannungsfrei* ist. Beachten Sie die Regeln für das Arbeiten an elektrischen Anlagen.

*Beachten Sie die Angaben zu Nennanschluss- und Versorgungsspannung* gemäß den technischen Daten!

Wird das Gerät außerhalb der Bundesrepublik Deutschland verwendet, sind die dort geltenden Normen und Regeln zu beachten. Eine Orientierung kann die europäische Norm EN 50110 bieten.

### <span id="page-11-0"></span>**2.3 Bestimmungsgemäße Verwendung**

Die universelle Melde- und Prüfkombination MK2430 dient zur optischen und akustischen Signalisierung von Betriebs- und Alarmmeldungen aus den Bender Systemen EDS, RCMS, ATICS® und MEDICS®. In MEDICS®-Überwachungssystemen erfüllt MK2430 die Forderungen der Norm DIN VDE 0100-710 bezüglich Prüffunktionen für IT-System-Überwachung und Meldungen aus Umschalteinrichtungen. Die Prüfung der IT-System-Überwachungseinrichtungen erfolgt über die programmierbare Taste "TEST".

Wichtige Anzeigefunktionen:

- Anzeige Normalbetrieb (grüne LED)
- Isolationsfehler
- Überlast
- Übertemperatur
- Meldungen der Einrichtungen zur Isolationsfehlersuche EDS… und der Differenzstrom-Überwachungssysteme RCMS…
- Unterbrechung Netz- oder Schutzleiteranschluss ISOMETER®
- Ausfall einer Versorgungsleitung
- Störungszustände der Stromversorgung und Fehler der Umschalteinrichtung
- Geräteausfall
- Prüfergebnisse
- Messwerte

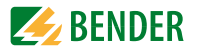

Durch die Klartextanzeige sind diese Informationen leicht verständlich. Die Verbindung zwischen den MK… sowie den Umschalt- und Überwachungsmodulen erfolgt über Bustechnik. Im normalen Betriebszustand zeigt die MK2430 die Betriebsbereitschaft des Systems.

Die Ausführung MK2430-11 enthält 12 digitale Eingänge, mit denen Meldungen aus anderen Gewerken erfasst und an der MK2430 angezeigt werden können z. B. von medizinischen Gasen oder batteriegestützten zentralen Stromversorgungssystemen (BSV-Anlagen).

MK2430 finden Einsatz in:

- Medizinisch genutzten Einrichtungen
- Industrie- und Bürogebäuden
- Öffentlichen Gebäuden

Beachten Sie die in den technischen Daten angegebenen Grenzen des Einsatzbereichs. Eine andere oder darüber hinausgehende Benutzung gilt als nicht bestimmungsgemäß.

#### **Zur bestimmungsgemäßen Verwendung gehören:**

- Anlagenspezifische Einstellungen gemäß den vor Ort vorhandenen Anlagen- und Einsatzbedingungen.
- Das Beachten aller Hinweise aus dem Handbuch.
- Die Einhaltung der Prüfintervalle.

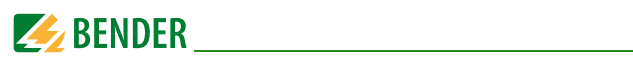

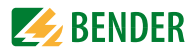

## <span id="page-14-0"></span>**3. Systembeschreibung**

## <span id="page-14-1"></span>**3.1 MEDICS®**

Die Melde- und Prüfkombinationen MK2430 sind Bestandteile des MEDICS®-Systems. MEDICS® ist ein intelligentes System zur sicheren Stromversorgung im medizinisch genutzten Bereich.

#### **Beispiel eines Krankenhausabschnittes mit dem System MEDICS®:**

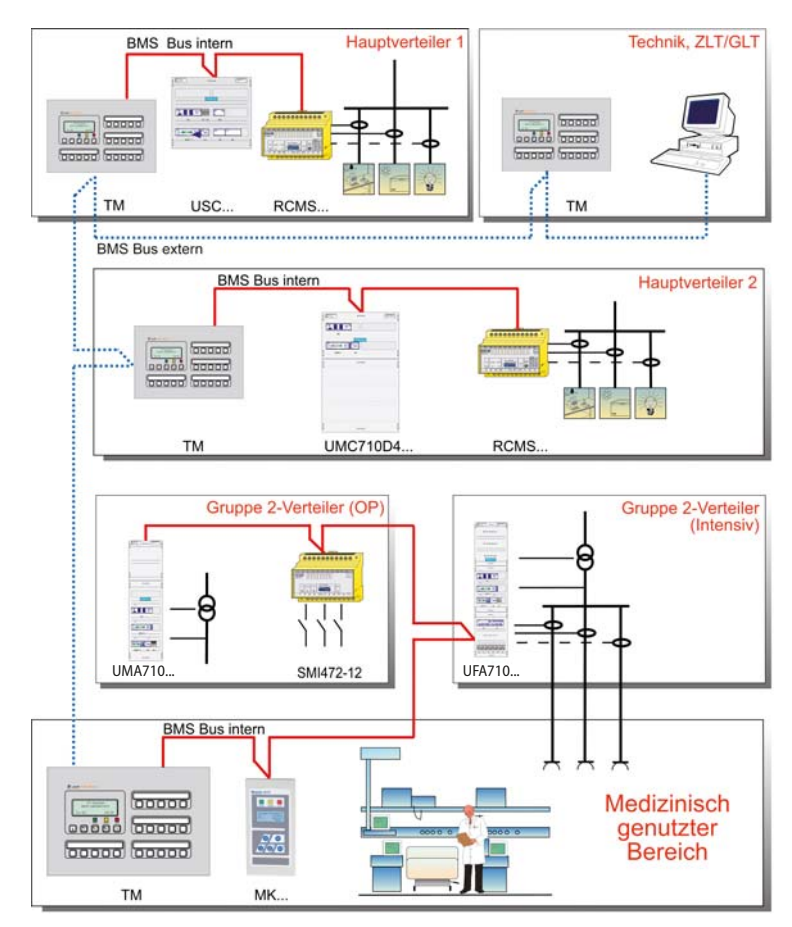

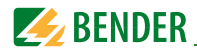

#### **Legende zum Beispiel**

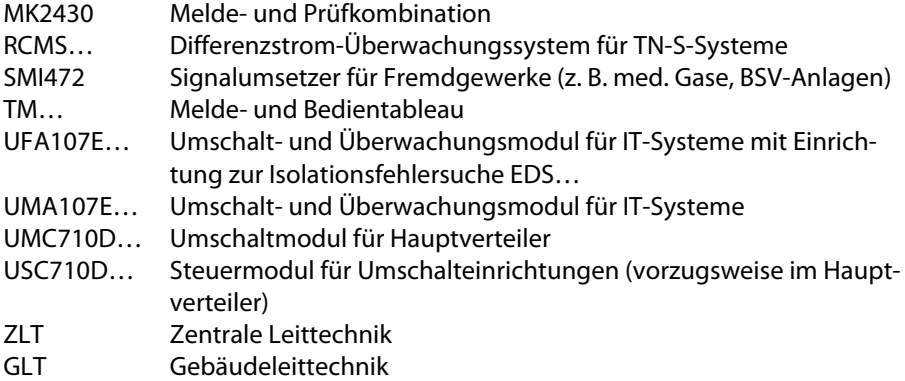

#### **MEDICS® beinhaltet:**

- Anzeige- und Bedieneinheiten wie Melde- und Bedientableaus TM… oder Meldeund Prüfkombinationen MK…
- ein- und dreiphasige Überwachungsmodule. Beispiele für Module des Systems MEDICS® sind UMC…, USC…, UFC… sowie Einrichtungen zur Isolationsfehlersuche EDS…
- die Kommunikation zwischen diesen Bestandteilen über den BMS-Bus (2-Draht-Verbindung).
- die Anbindung fremder Gewerke mittels Protokollumsetzer (Gateways) bzw. über digitale Eingänge und Relaisausgänge.

In der Kommunikation zwischen allen beteiligten Komponenten und der daraus resultierenden Information für den Anwender liegt die besondere Stärke von MEDICS®. Die Funktionsbereitschaft wird ständig überwacht. Betriebszustände, Unregelmäßigkeiten, Fehler und Geräteausfälle werden angezeigt. Für den Anwender bedeutet dies eine hohe Funktionssicherheit und Verfügbarkeit der Anlage.

## <span id="page-15-0"></span>**3.2 Eigenschaften**

Die MK2430 zeigt auf dem beleuchteten LC-Display (4 x 20 Zeichen) die Meldungen von allen BMS-Busteilnehmern an, die ihr über Alarmadressen zugeordnet wurden. Dadurch kann eine MK2430 nicht nur als Einzelanzeige, sondern mehrere MK2430 in verschiedenen Räumen auch als Parallelanzeige eingesetzt werden. Bei einer Alarmmeldung leuchtet die gelbe LED "WARNING" bzw. die rote LED "ALARM"

auf und das LC-Display zeigt die Meldung im Klartext an. Gleichzeitig ertönt ein

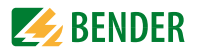

akustisches Signal (quittierbar/stummschaltbar). Tritt während einer bestehenden Meldung eine weitere Meldung auf, ertönt das akustische Signal erneut und die Meldungen werden abwechselnd auf dem LC-Display angezeigt. Zusätzlich kann die Adresse des Gerätes, das den Alarm ausgelöst hat, abgerufen werden. Das akustische Signal wird nach einer einstellbaren Zeit wiederholt (Wiederholung abschaltbar).

Das Menüsystem erlaubt den Zugriff auf geräteinterne Parameter (Alarmadressen, Testadressen…) und auch die Parametrierung von EDS- und RCMS-Systemen. MK2430 ist in Anlagen mit mehreren IT- und EDS-Systemen als Master einsetzbar. Mit der Taste "TEST" kann die Funktion der zugeordneten Geräte wie Isolationsüberwachungsgeräte, LIM (Line Isolation Monitors) oder GFCI (Ground Fault Circuit Interrupters) überprüft werden. Eine Meldung erfolgt nur an der MK2430, an der die Taste "TEST" betätigt wurde. Der Test und seine Einzelauswertungen erfolgen sequentiell. Abschließend wird eine Meldung über den erfolgreichen Test oder eine Fehlermeldung ausgegeben.

#### **MK2430 haben folgende Eigenschaften:**

- Anzeige von Betriebs-, Warn- und Alarmmeldungen nach DIN VDE 0100-710, IEC 60364-7-710 und anderen Normen
- Klartextanzeige mit beleuchtetem LC-Display (4 x 20 Zeichen)
- Standardtexte für Meldungen in 20 Landessprachen wählbar
- 200 frei programmierbare Meldetexte (mit TMK-SET PC-Software)
- Bustechnik für leichte Installation und geringe Brandlast
- Quittierbarer/stummschaltbarer akustischer Alarm
- Einstellbar über Menü (deutsch/englisch): MK2430-Basisparameter und über BMS-Bus: EDS46x, EDS47x, EDS49x, RCMS460, RCMS470, RCMS490
- Ausführung für Unterputz- und Aufputzmontage
- Einfache Inbetriebnahme durch vorgegebene Meldetexte
- 12 digitale Eingänge (nur MK2430-11)
- Historienspeicher mit Echtzeituhr zur Speicherung von 250 Warn- und Alarmmeldungen
- Ersetzen MK2418

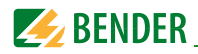

## <span id="page-17-0"></span>**3.3 Funktionalität**

#### <span id="page-17-1"></span>**3.3.1 Anzeige/Bedienelemente**

Das beleuchtete Display verfügt über 4 Zeilen à 20 Zeichen. Es liefert dem medizinischen und technischen Personal immer eindeutige Informationen, um es in seiner Entscheidungsfindung zu unterstützen. Jede Alarmmeldung besteht aus 3 Zeilen, die spontan erscheinen, und 3 weiteren Zeilen, die auf Tastendruck eingeblendet werden können. Die vierte Zeile zeigt Statusinformationen (Anzahl der Meldungen, Prüfvorgänge, Menüinformationen). Oberhalb der Textanzeige sind drei LEDs angeordnet. Sie dienen der Anzeige von:

Normalbetrieb (grün), Warn- (gelb) oder Alarmmeldungen (rot).

Fünf Tasten stehen für die Quittierung/Stummschaltung der Alarm- und Warnmeldungen, für den Test zugeordneter Geräte und für das Menüsystem zur Verfügung.

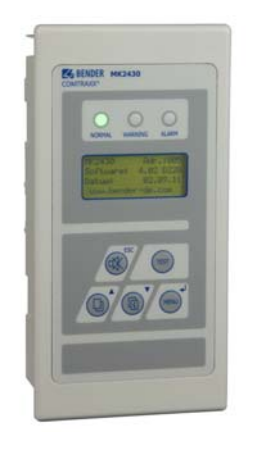

#### <span id="page-17-2"></span>**3.3.2 Programmierbare Meldungen**

Durch Freischalten von Alarmadressen können Standard-Meldetexte aktiviert werden. Diese Texte stehen in 20 Landessprachen zur Verfügung. Die Freischaltung der Alarmadressen kann über das Geräte-Menüsystem (ohne PC) erfolgen. Individuelle Meldetexte, bestehend aus jeweils 6 Zeilen à 20 Zeichen, können mit der PC-Software TMK-SET programmiert werden.

Jeder Meldung kann eine LED (gelb oder rot) sowie ein akustisches Signal zugeordnet werden. Der PC wird hierfür an die USB-Schnittstelle oder den BMS-Bus (RS-485) angeschlossen.

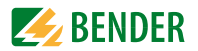

#### <span id="page-18-0"></span>**3.3.3 Historienspeicher**

Die Warn- und Alarmmeldungen werden automatisch mit Datum und Uhrzeit im Historienspeicher abgelegt. 250 Textmeldungen können gespeichert werden. Jede folgende Meldung überschreibt jeweils die älteste Meldung (Meldung 251 überschreibt Meldung 1 usw.). Das Auslesen des Historienspeichers erfolgt über das Bedienmenü oder die PC-Software TMK-HISTORY.

### <span id="page-18-1"></span>**3.4 Versionen**

#### <span id="page-18-2"></span>**3.4.1 MK2430-12**

Die MK2430-12 dient zur akustischen und optischen Meldung von Alarmen aus den Bender-Systemen EDS, RCMS und MEDICS® sowie zum Test zugeordneter Geräte (Isolationsüberwachungsgeräte, LIM, GFCI). Darüber hinaus kann die MK2430-12 als Parallelanzeige mit MK2430-11 bzw. mit SMI472-12 eingesetzt werden. Im LCD werden die programmierten Meldetexte in der gewählten Landessprache angezeigt.

#### <span id="page-18-3"></span>**3.4.2 MK2430-11**

Die MK2430-11 enthält alle Funktionen der MK2430-12. Zusätzlich ist sie mit 12 digitalen Eingängen und einem programmierbaren Relaisausgang ausgestattet. Alle digitalen Eingänge sind in drei 4er-Gruppen galvanisch voneinander getrennt. Die Eingangsspannung ist AC/DC 10…30 V/2…5 mA (HIGH = 10…30 V; LOW = 0…0,5 V). In der Praxis werden diese digitalen Eingänge IN1… IN12 durch eine interne oder externe Spannung und potentialfreie Kontakte angesteuert (Ruhe-/Arbeitsstrom einstellbar). Die für diese Eingänge benötigte Spannung kann durch das Netzteil zur Verfügung gestellt werden, das auch die MK2430 speist. Den Eingängen können beliebige Meldetexte zugeordnet werden.

#### <span id="page-18-4"></span>**3.4.3 MK2430C-…**

Die MK2430C-… beinhaltet eine werksseitige Programmierung nach Kundenvorgabe.

#### <span id="page-18-5"></span>**3.4.4 Schnittstellen**

MK2430 verfügen über BMS-Bus und USB-Schnittstelle.

#### <span id="page-18-6"></span>**3.4.4.1 BMS-Bus**

Der BMS-Bus dient der Kommunikation mit BMS-Bus-Teilnehmern,

- z. B. Module wie UMC…, UMA…, UFA…, UFC…, LFC…
- oder Geräte wie RCMS…, EDS…, SMI…, SMO…, ATICS®, Melde- und Bedientableaus.

Die MK2430 ist Master, wenn die Adresse 1 eingestellt ist. Bei Einstellung von Adresse 2…150 ist sie Slave.

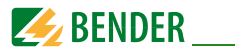

Der Master übernimmt besondere Aufgaben:

- als "Master-Clock" synchronisiert er die Uhrzeit aller Geräte am internen BMS-Bus;
- er steuert den Datenverkehr auf dem BMS-Bus.

#### <span id="page-19-0"></span>**3.4.4.2 USB-Schnittstelle**

Ein PC kann auch über die USB-Schnittstelle mit einem USB-Kabel (Typ A Stecker auf Typ B Stecker) an die MK2430 angeschlossen werden. Die Schnittstelle ist nur nach der Demontage der MK2430 zugänglich.

Über die USB-Schnittstelle kann nur die angeschlossene MK2430 ausgelesen und eingestellt werden.

#### **Programmieren und Auslesen der MK2430**

Verbinden Sie die MK2430 mit einem PC:

- direkt über die USB-Schnittstelle oder
- über einen RS-232/RS-485-Umsetzer DI-2 oder einen USB/RS-485-Umsetzer DI-2USB mit dem BMS-Bus.

Mit der optionalen PC-Software TMK-SET können Sie die Einstellungen der MK2430 anzeigen und verändern.

Mit der optionalen PC-Software TMK-HISTORY können Sie den Historienspeicher der MK2430 auslesen.

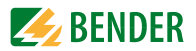

## <span id="page-20-0"></span>**4. Montage und Anschluss**

## <span id="page-20-1"></span>**4.1 Sicherheitshinweise**

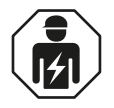

Alle zum Einbau, zur Inbetriebnahme und zum laufenden Betrieb eines Gerätes oder Systems erforderlichen Arbeiten sind durch geeignetes *Fachpersonal* auszuführen.

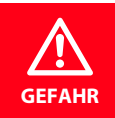

#### *Lebensgefahr durch Stromschlag!*

Bei Berühren von unter Spannung stehenden Anlagenteilen besteht die Gefahr

- eines elektrischen Schlages,
- von Sachschäden an der elektrischen Anlage,
- der Zerstörung des Gerätes.

*Stellen Sie vor Einbau des Gerätes* und vor Arbeiten an den Anschlüssen des Gerätes *sicher*, dass die *Anlage spannungsfrei* ist. Beachten Sie die Regeln für das Arbeiten an elektrischen Anlagen.

*Beachten Sie die Angaben zu Nennanschluss- und Versorgungsspannung* gemäß den technischen Daten!

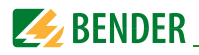

## <span id="page-21-0"></span>**4.2 Gerät montieren**

#### <span id="page-21-1"></span>**4.2.1 Übersicht Gehäusevarianten**

- MK2430 im Unterputzgehäuse ist für Unterputzeinbau, mit entsprechendem Einbausatz auch für Schalttafel- oder Hohlwandmontage geeignet.
- MK2430A im Aufputzgehäuse

#### <span id="page-21-2"></span>**4.2.2 Maßbild Unterputzgehäuse**

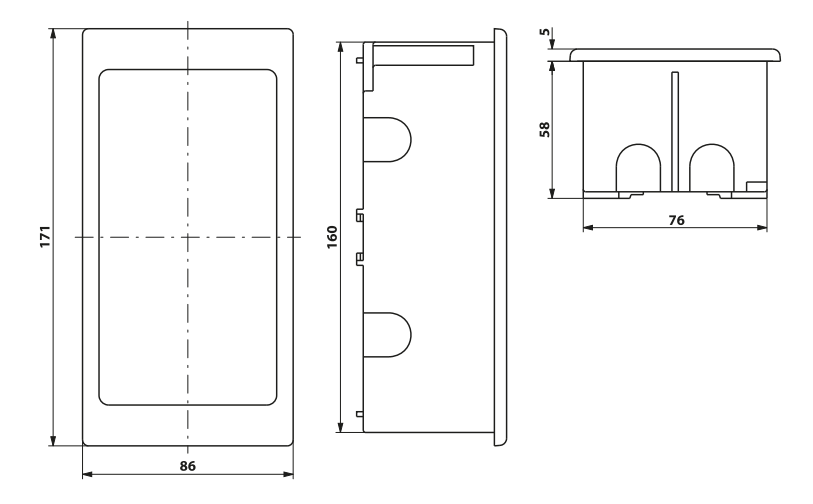

Abb. 4.1: MK2430 im Unterputzgehäuse Frontplattenausschnitt: 161 x 77 mm

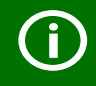

Die MK2430 ist mit Klammern in ihrem Gehäuse befestigt. Zusätzlich kann die MK2430 mit Schrauben in ihrem Gehäuse gesichert werden. Für diesen Zweck befinden sich auf der Rückseite der Frontplatte bereits Markierungen für die erforderlichen Bohrungen (Bohrloch: 3 mm ∅, Absenken von außen: 6 mm ∅). Die Ausführungen MK2430S-11, MK2430S-12 und MK2430H-12 werden mit 2 Schrauben im Unterputzgehäuse befestigt.

Bei Schraubmontage beachten, dass sich die Frontplatte nicht verzieht!

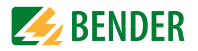

#### <span id="page-22-0"></span>**4.2.2.1 Unterputzmontage**

Das Unterputzgehäuse ist im Lieferumfang der MK2430 bereits enthalten.

- 1. Setzen Sie die mitgelieferte Pappe in das Unterputzgehäuse. Auf diese Weise werden Formstabilität und Schutz vor Verschmutzung während des Einputzens sichergestellt.
- 2. Mit der fertigen Wandfläche bündig einbauen.

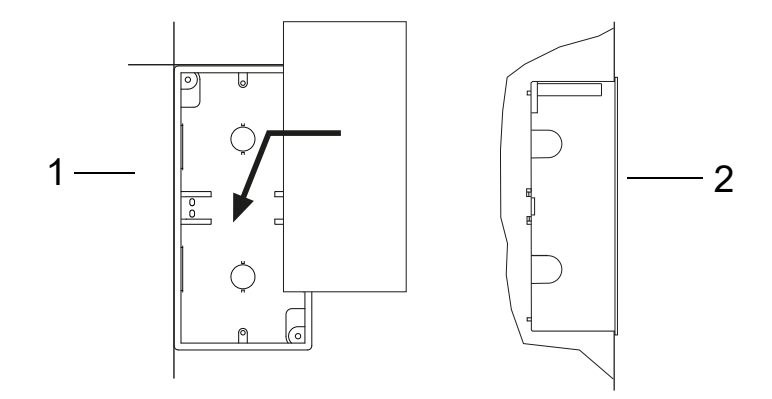

Das Unterputzgehäuse darf nicht schief, nicht verformt und nicht zu tief eingebaut werden.

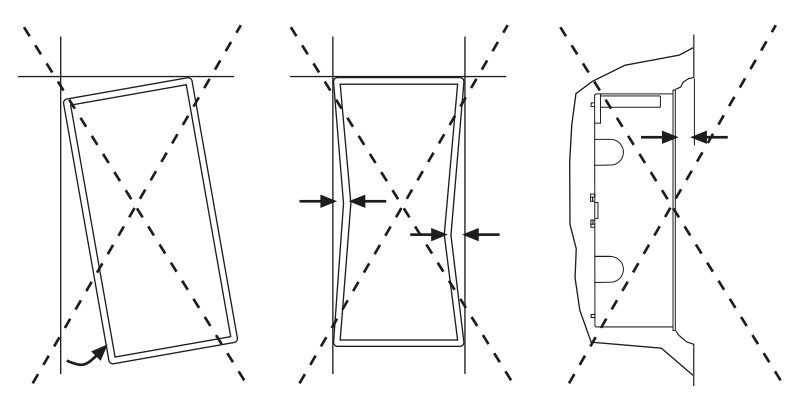

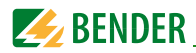

#### <span id="page-23-0"></span>**4.2.2.2 Hohlwandmontage und Schalttafelmontage**

Für die Hohlwand- oder Schalttafelmontage benötigen Sie den "Montagesatz komplett" (Art.-Nr. B95101000).

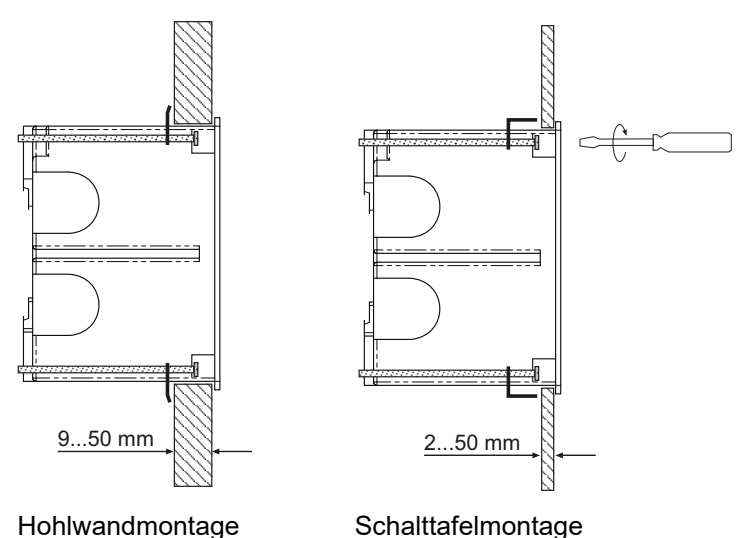

#### <span id="page-23-1"></span>**4.2.2.3 Montagewinkel**

MK2430 rastet mit seitlich angebrachten Klammern in das Unterputzgehäuse ein. Zwei Montagewinkel (M) sorgen für zusätzlichen Halt. Sie werden insbesondere benötigt, wenn MK2430 in bestehende Unterputzgehäuse (z. B. MK2418) eingebaut werden sollen, die nicht für Schnappbefestigung vorgesehen sind. Hierzu wird der "Montagesatz komplett (Art.-Nr. B95101000)" benötigt.

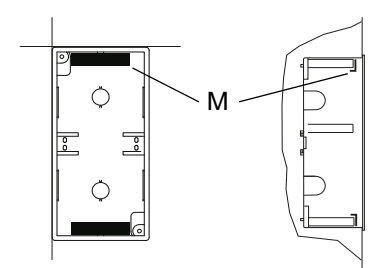

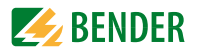

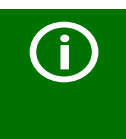

#### *Schraubbefestigung*

Die Ausführungen MK2430S-11, MK2430S-12 und MK2430H-12 sind für die Montage mittels Schrauben vorgesehen. MK2430H-12 wird horizontal eingebaut.Bei Schraubmontage beachten, dass sich die Frontplatte nicht verzieht*!*

#### <span id="page-24-0"></span>**4.2.3 Maßbild Aufputzgehäuse**

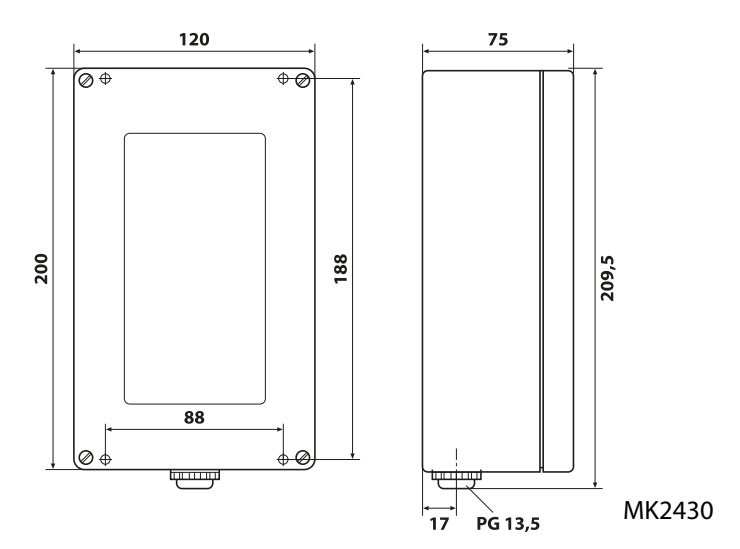

Abb. 4.2: MK2430 im Aufputzgehäuse

#### <span id="page-24-1"></span>**4.2.3.1 Montage des Aufputzgehäuses**

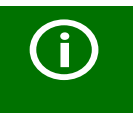

Voraussetzung für die Montage ist eine gerade und ebene Fläche. Verwenden Sie nur Befestigungsschrauben der angegebenen Größe. Wird dies nicht beachtet, kann das Gehäuse verformt und beschädigt werden.

 Nutzen Sie das leere Gehäuse als Schablone zum Anzeichnen der Bohrungen. Maximale Durchmesser der Befestigungsschrauben: Gewinde: 3 mm, Schraubenkopf: 7 mm.

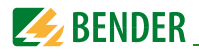

## <span id="page-25-0"></span>**4.3 Gerät anschließen**

#### <span id="page-25-1"></span>**4.3.1 Sicherheitshinweise**

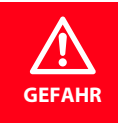

*Lebensgefahr durch elektrischen Strom!*  Befolgen Sie die grundlegenden Sicherheitsregeln für die Arbeit mit elektrischem Strom. *Beachten Sie die Angaben zu Nennanschluss- und Versorgungsspannung* gemäß den technischen Daten!

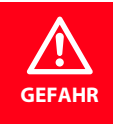

Schließen Sie die MK2430 ausschließlich entsprechend dem Anschlussschaltbild in diesem Kapitel an. Nehmen Sie *keinerlei Veränderungen an der internen Verdrahtung* vor. Abweichender Anschluss oder eigenmächtige Veränderung können zu schweren Funktionsstörungen oder zum vollständigen Ausfall der MK2430 führen.

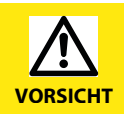

Das Gerät enthält Bauelemente, die durch *elektrostatische Entladung (ESD)* beschädigt werden können. Beachten Sie bei Arbeiten am geöffneten Gerät die Vorsichtsmaßnahmen zur Ableitung elektrostatischer Elektrizität.

#### <span id="page-25-2"></span>**4.3.2 Hinweise zum Anschluss**

- Schließen Sie die MK2430 an die Versorgungsspannung an (Klemmen U2/V2).
	- Falls Sie MK2430 mit einer Gleichspannung von 24 V versorgen: Berücksichtigen Sie bei langen Zuleitungen der Speisespannung den Spannungsfall auf der Leitung.
	- Beachten Sie die maximal zulässigen Leitungslängen für die Versorgungsspannung U2/V2 bei Speisung durch Netzteil AN450 oder AN410 (siehe "Technische [Daten"\)](#page-74-0).
- Der Anschluss an den internen BMS-Bus erfolgt über die Klemmen A/B. Schließen Sie den BMS-Bus entsprechend den Hinweisen im Handbuch "BMS-Bus" an. Benutzen Sie als Schnittstellenleitung verdrillte und geschirmte Leitung mit mindestens 0,8 mm Durchmesser (z. B. J-Y(St)Y nx2x0,8). Der Schirm ist einseitig zu erden. Beachten Sie, dass bei Mitführung der Speisespannung  $U_s$  eine 4-adrige Leitung (2 x BUS, 2 x  $U_s$ ) mit entsprechendem Querschnitt erforderlich ist.
- Am DIP-Schalter "Term" stellen Sie den Abschlusswiderstand für den BMS-Bus ein. Werkseinstellung: aus.
- Nur MK2430-11: Setzen Sie für den Anschluss der digitalen Eingänge und des Relaisausganges Leitungen mit einem Querschnitt von mindestens 0,75 mm<sup>2</sup> ein. Die maximale Leitungslänge pro Anschluss beträgt 500 m.

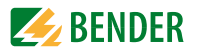

### <span id="page-26-0"></span>**4.3.3 Anschlussschaltbild**

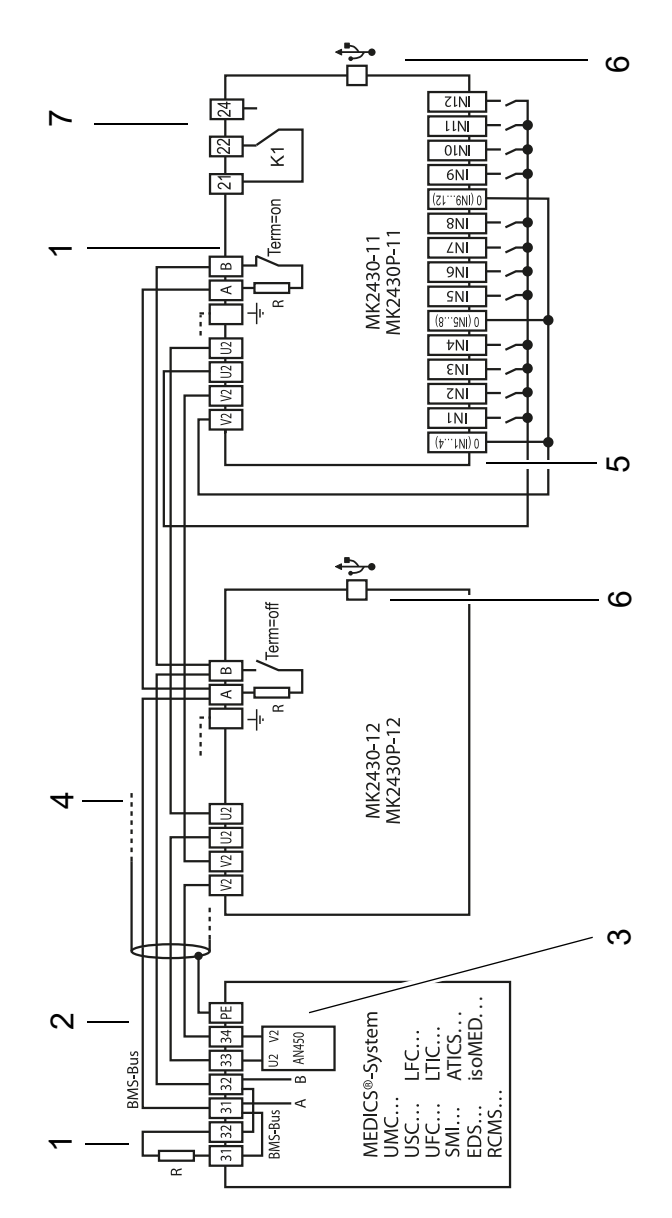

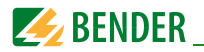

#### **Legende zum Anschlussschaltbild**

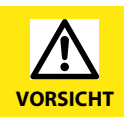

Stellen Sie sicher, dass die Spannungsversorgung der MK2430 *gegen PE isoliert* ist. Wird dies nicht beachtet und ein PC an die USB-Schnittstelle angeschlossen, so drohen Sachschäden an der MK2430 und dem PC.

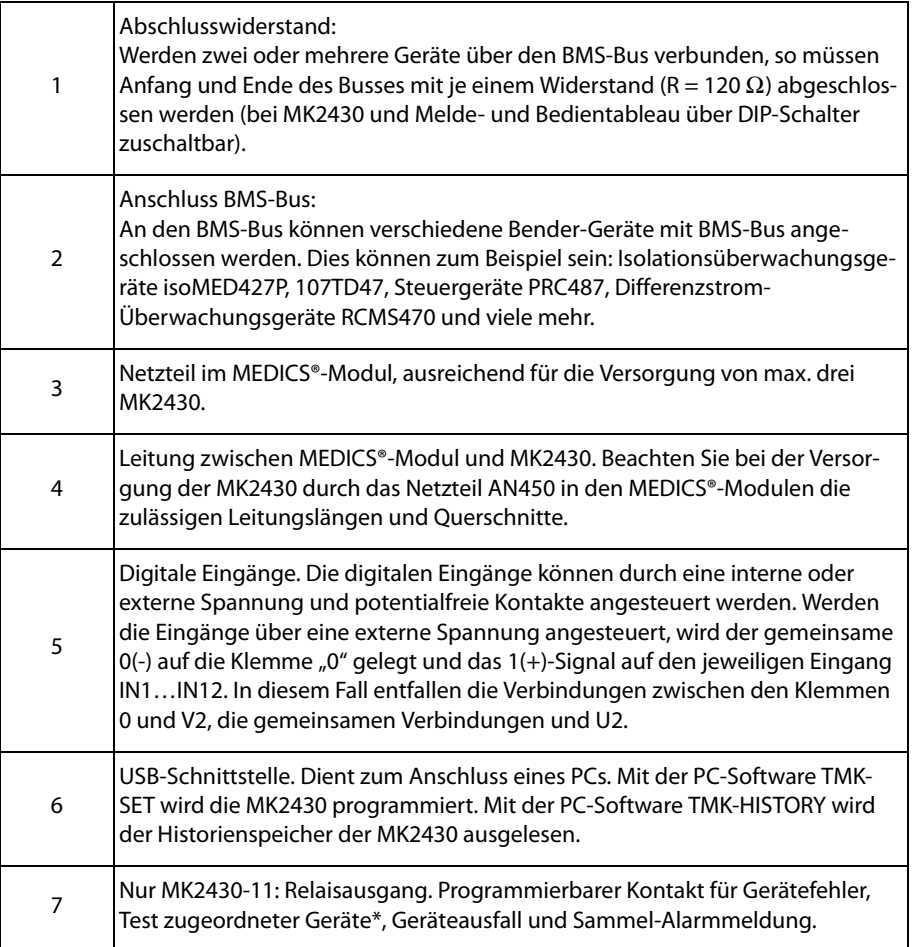

\* Geräte ohne BMS-Bus-Anschluss, aber mit Test-Eingang (z. B. ISOMETER®)

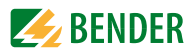

### <span id="page-28-0"></span>**4.3.4 Anschlussbelegung**

Die Anschlüsse finden Sie auf der Rückseite des Gerätes.

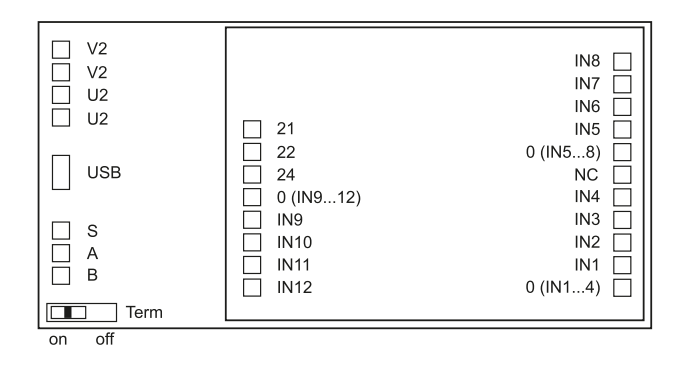

#### <span id="page-28-1"></span>**4.3.4.1 MK2430-12**

Die Ausführung MK2430-12 enthält nur eine Klemmleiste, da sie alle Meldungen über den BMS-Bus erhält. Diese Meldungen erhält sie beispielsweise vom isoMED427P, 107TD47, einer MK2430-11, vom Signalumsetzer SMI47x, vom EDS… oder vom RCMS…

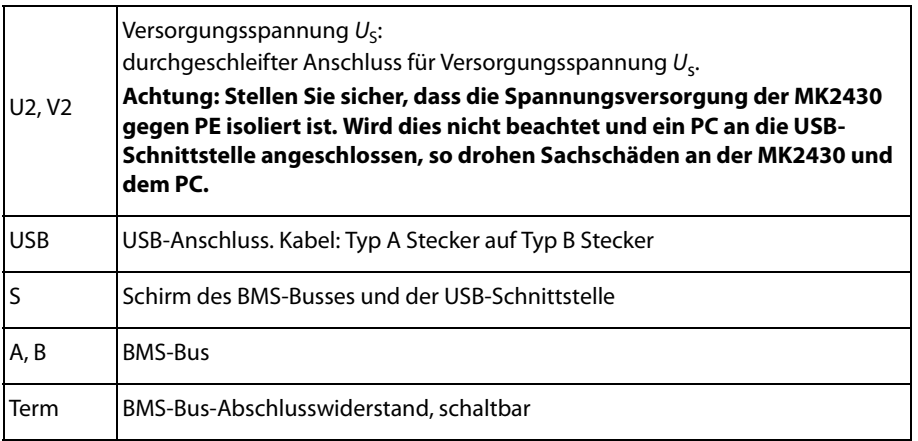

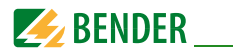

#### <span id="page-29-0"></span>**4.3.4.2 MK2430-11**

Die Melde- und Prüfkombination MK2430-11 enthält zusätzliche Klemmleisten für die 12 digitalen Eingänge und einen optionalen Relaisausgang.

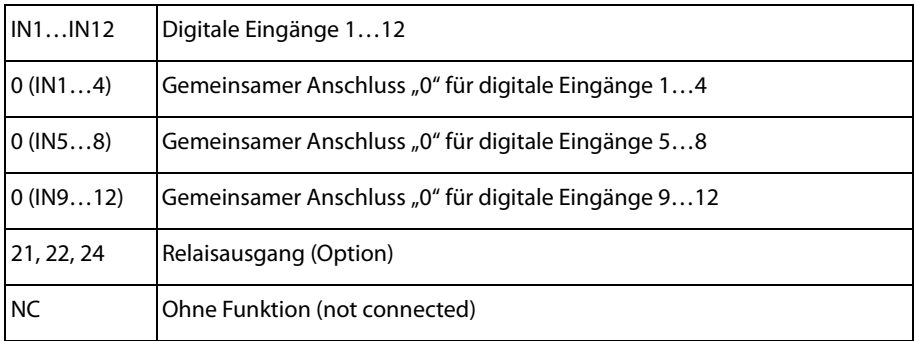

Siehe auch ["Einstellmenü 4: Digitale Eingänge \(nur MK2430-11\)" auf Seite 62.](#page-61-0)

## <span id="page-29-1"></span>**4.4 Beispiele zum BMS-Bus-Anschluss und zur Adressierung**

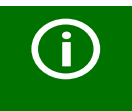

Fehlende Abschlusswiderstände oder falsch installierte Abschlusswiderstände (z. B. inmitten des Busses) haben einen instabilen Bus zur Folge. Beachten Sie auch das Handbuch "BMS-Bus".

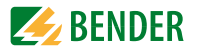

#### **Beispiel 1: OP oder Intensivbereich mit zwei IT-Systemen und drei Räumen**

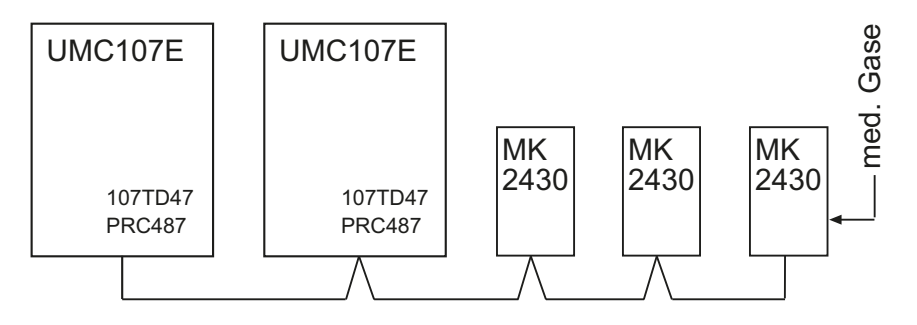

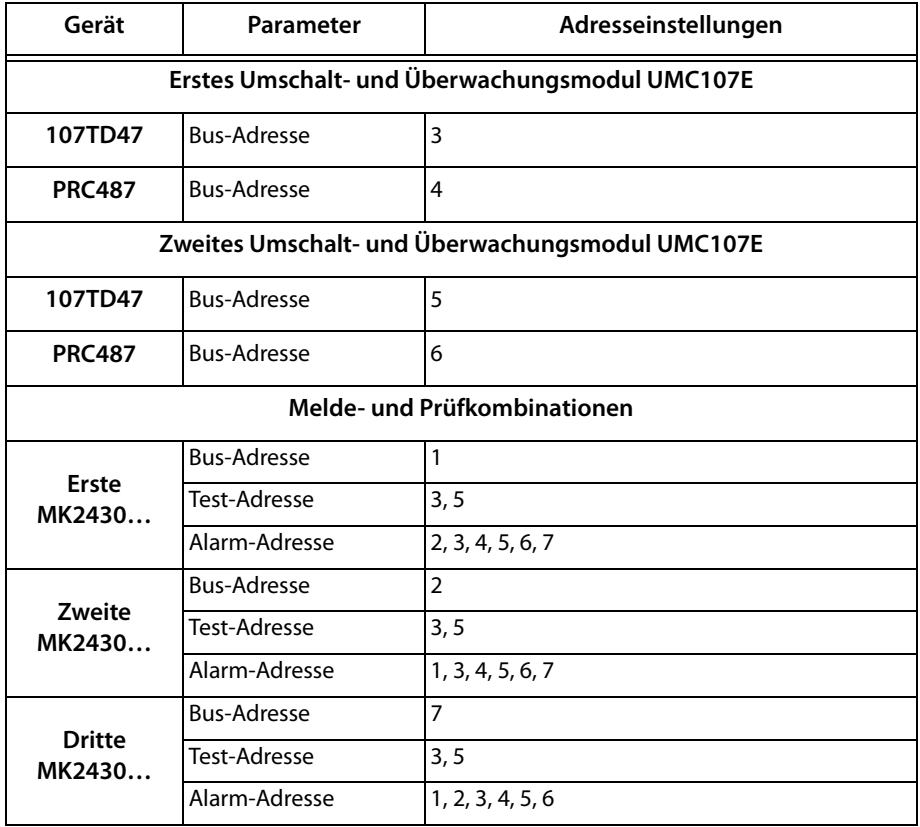

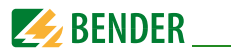

#### **Beispiel 2: Intensivbereich mit zwei IT-Systemen und vier Räumen**

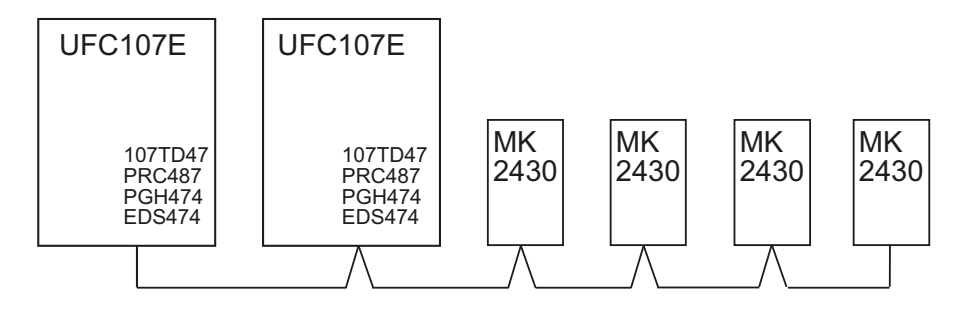

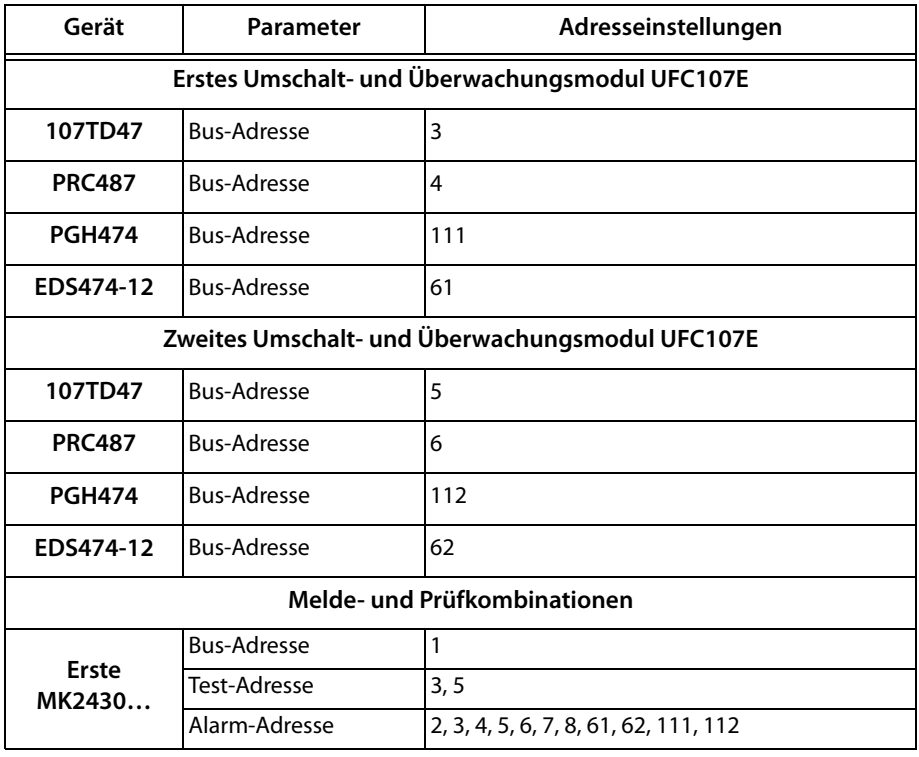

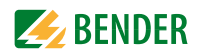

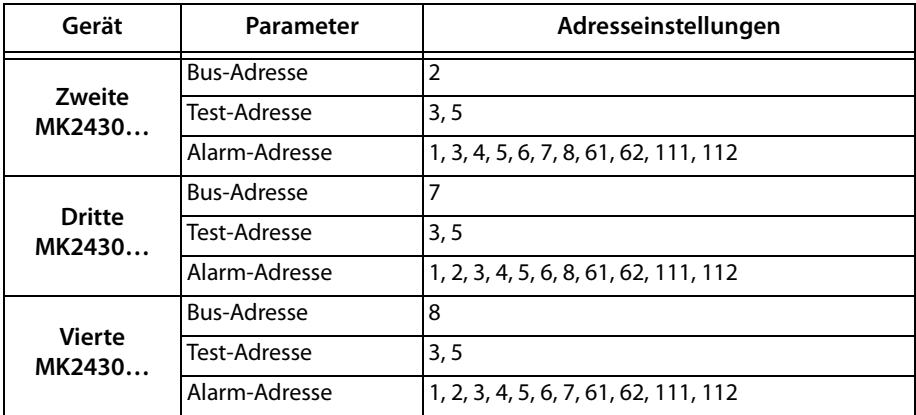

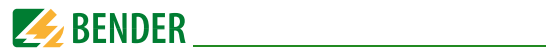

#### **Beispiel 3: Intensivbereich mit zwei IT-Systemen und vier Räumen**

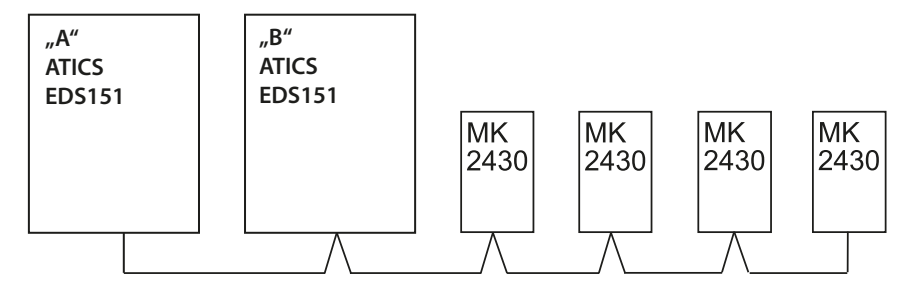

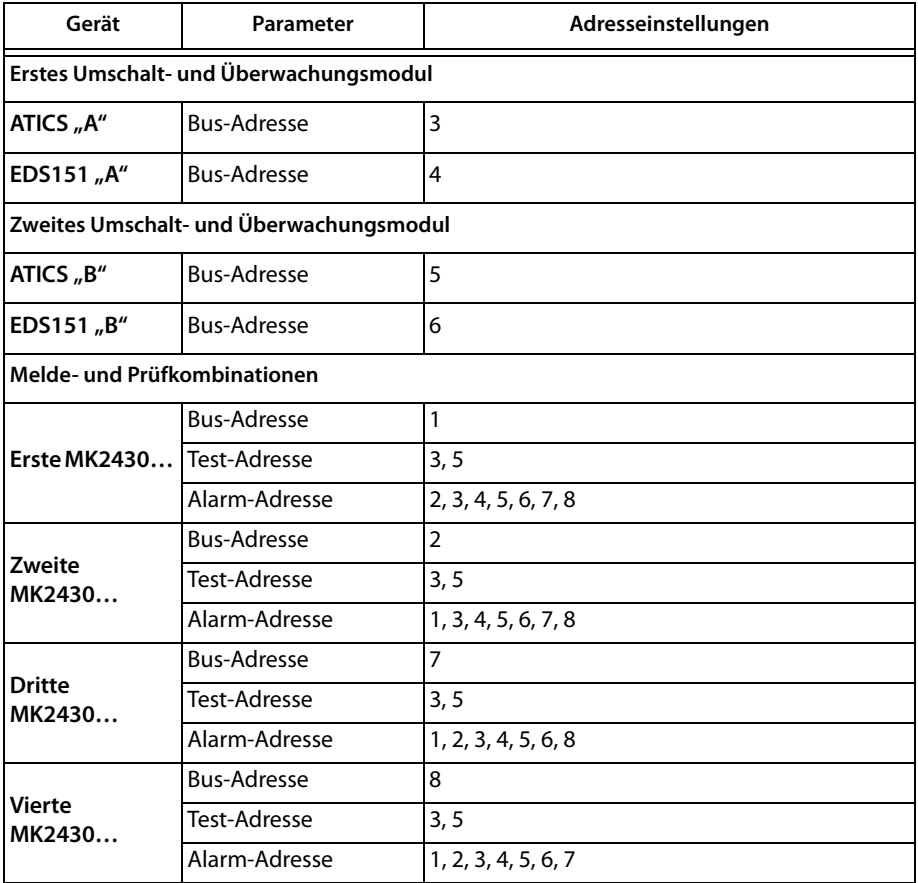

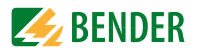

#### **Beispiel 4: Anlage mit 3 RCMS, einer MK2430 und einer MK800**

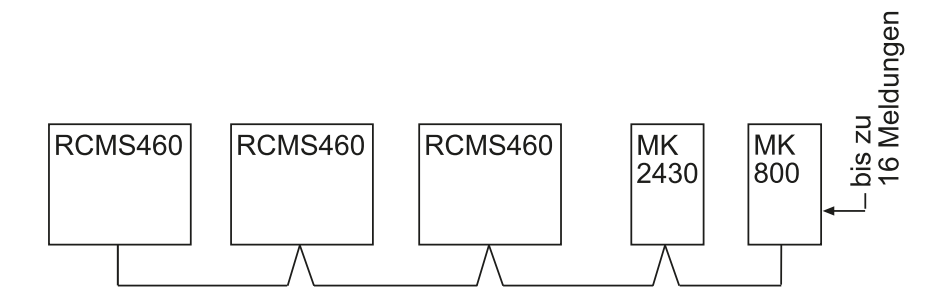

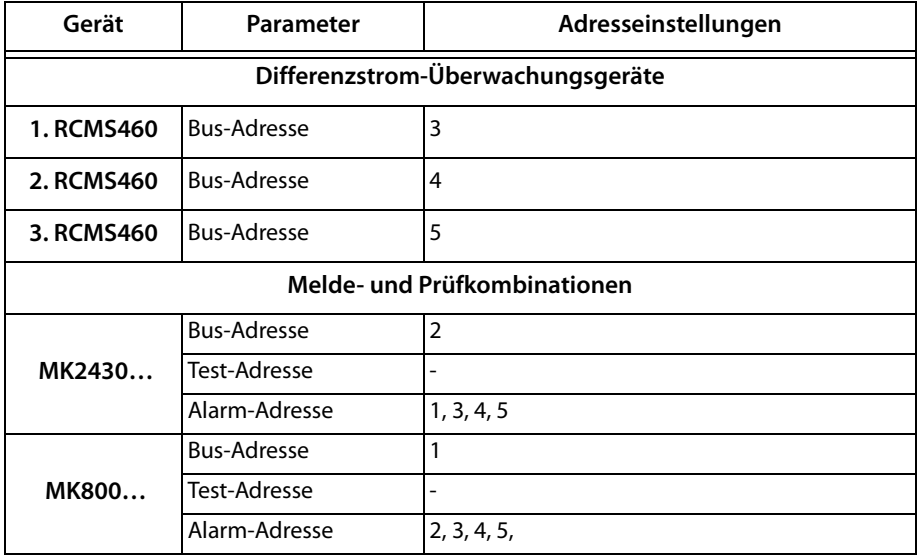

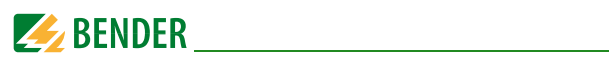
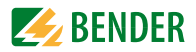

## **5. Inbetriebnahme und Prüfung**

Führen Sie die Inbetriebnahme entsprechend den folgenden Inbetriebnahmeschemata durch:

- 1. Prüfungen vor dem Einschalten
- 2. Prüfungen nach dem Einschalten
- 3. Einstellungen vornehmen (Parametrierung)
	- Einstellungen an der MK2430
	- Einstellungen mit der Software TMK-SET
- 4. Prüfungen nach dem Parametrieren

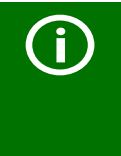

Notieren Sie alle Einstellungen und legen Sie diese zur Geräte- bzw. Anlagendokumentation. Bei Einstellung der MK2430 mit der Konfigurationssoftware TMK-SET entsteht eine Projektdatei. Speichern Sie diese Datei. Erstellen Sie eine Siche-

rungskopie dieser Datei und bewahren Sie diese an einem sicheren Ort auf.

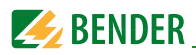

## **5.1 Prüfungen vor dem Einschalten**

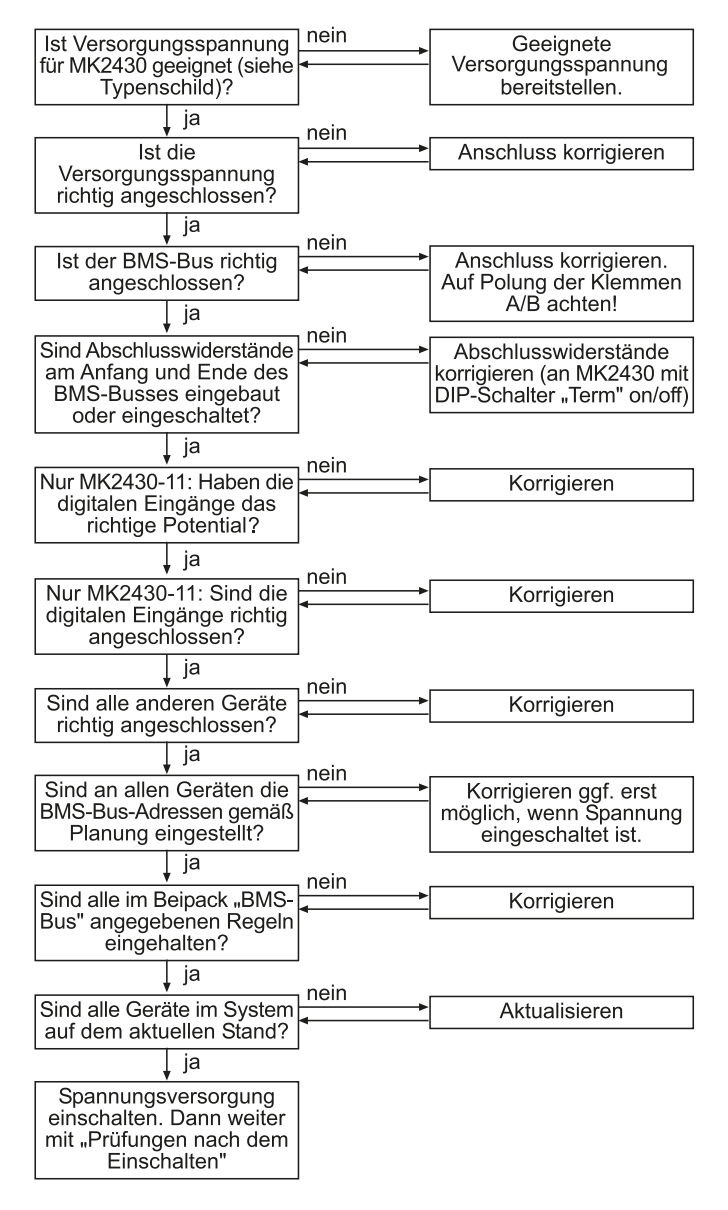

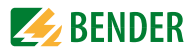

## **5.2 Prüfungen nach dem Einschalten**

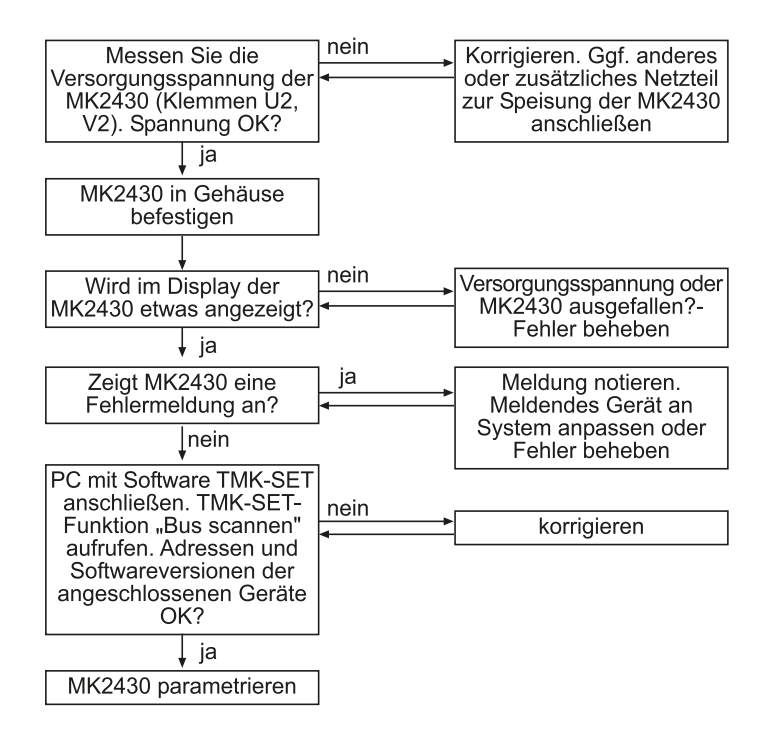

### **5.3 Einstellungen vornehmen (Parametrierung)**

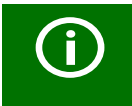

Über die Software TMK-SET können *alle* Einstellungen vorgenommen werden. Die grundlegenden Einstellungen können alternativ auch über das Menü der MK2430 durchgeführt werden (siehe Diagramme).

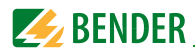

#### **5.3.1 Einstellungen an der MK2430**

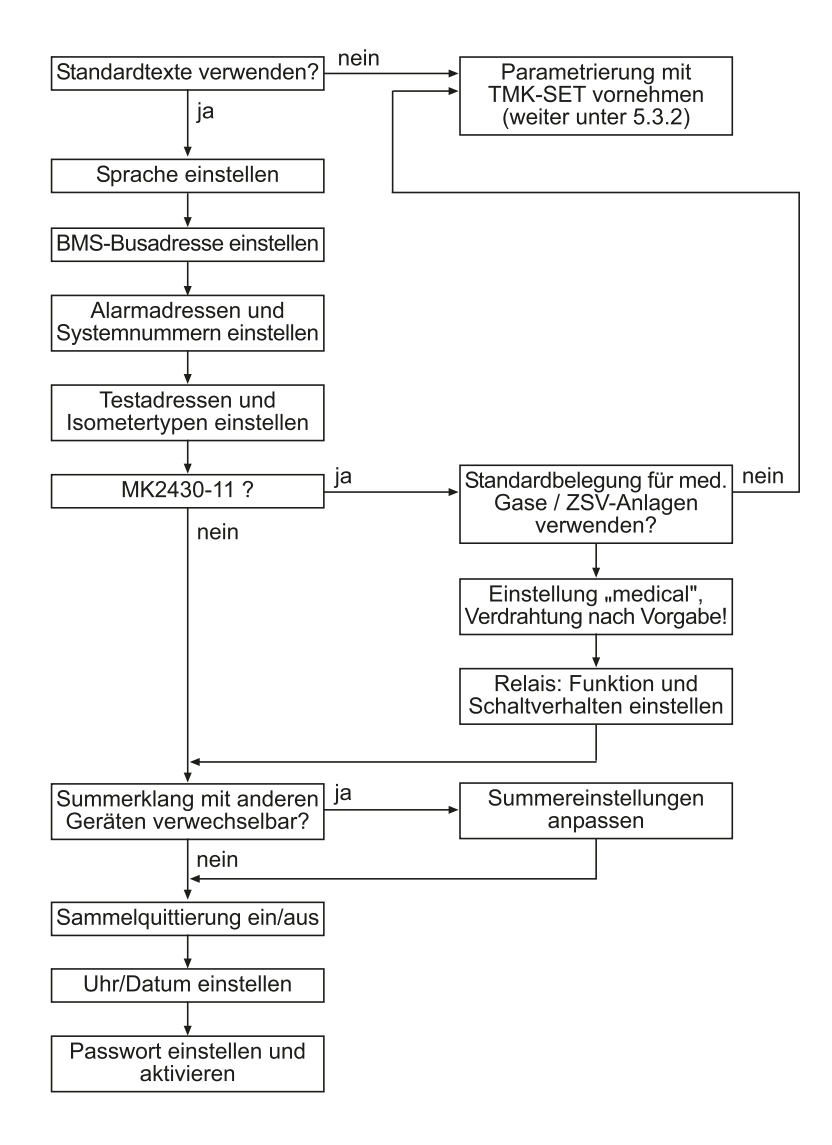

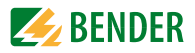

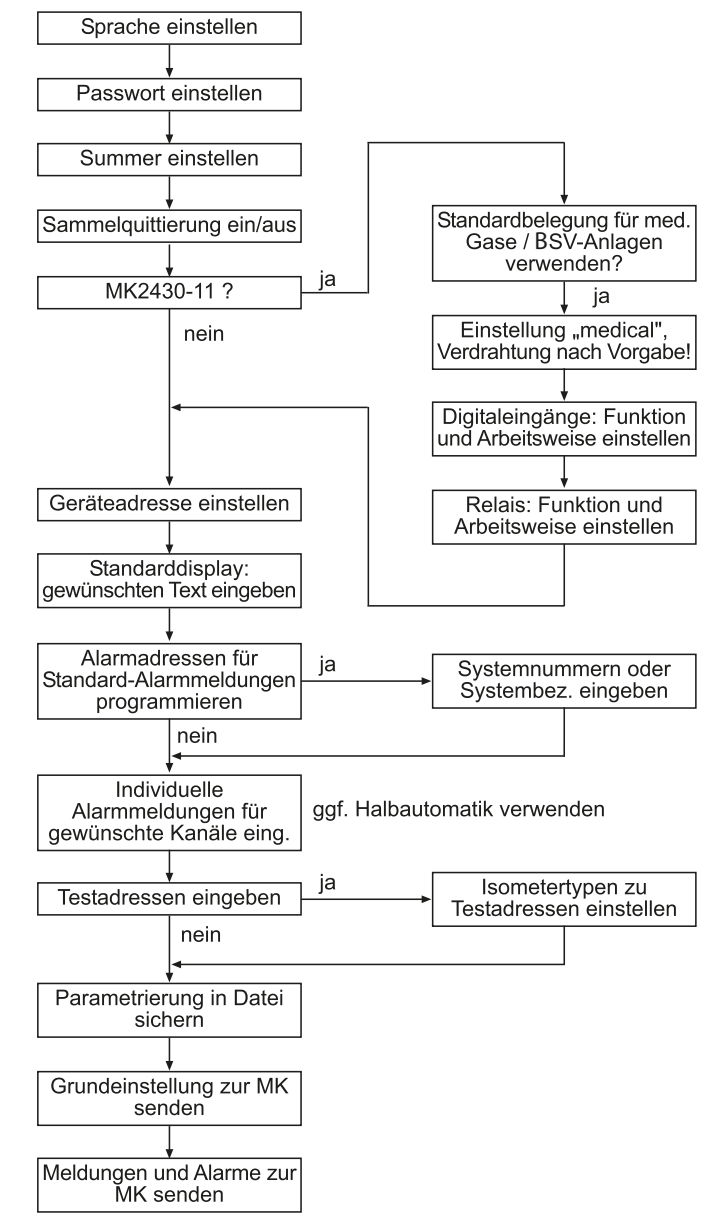

#### **5.3.2 Einstellungen mit der Software TMK-SET**

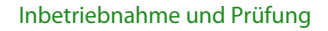

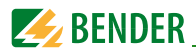

#### **5.3.3 Prüfungen nach dem Parametrieren**

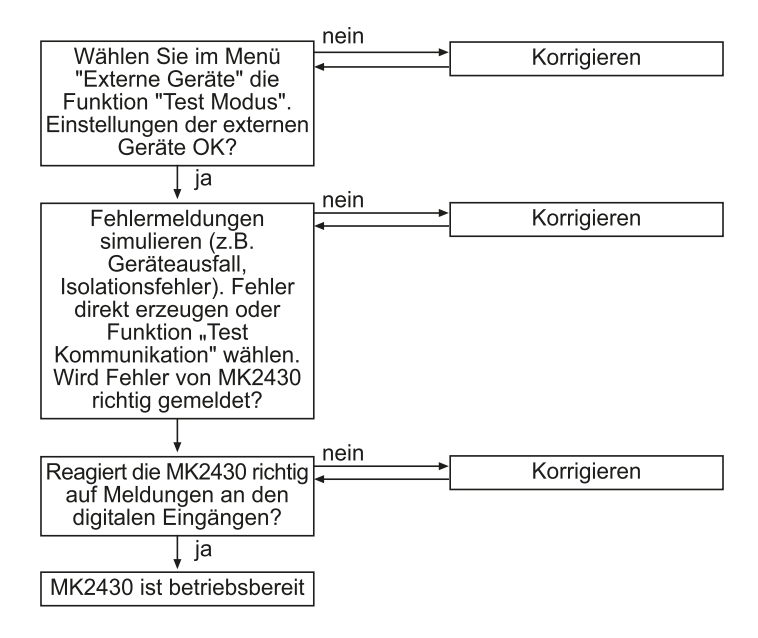

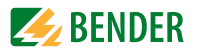

## **5.4 Wiederkehrende Prüfungen und Service**

#### **5.4.1 Wiederkehrende Prüfungen**

Folgende wiederkehrenden Prüfungen der elektrischen Anlagen müssen in Übereinstimmung mit den geltenden örtlichen bzw. nationalen Vorschriften durchgeführt werden. Wir empfehlen für Ihre Bender-Produkte:

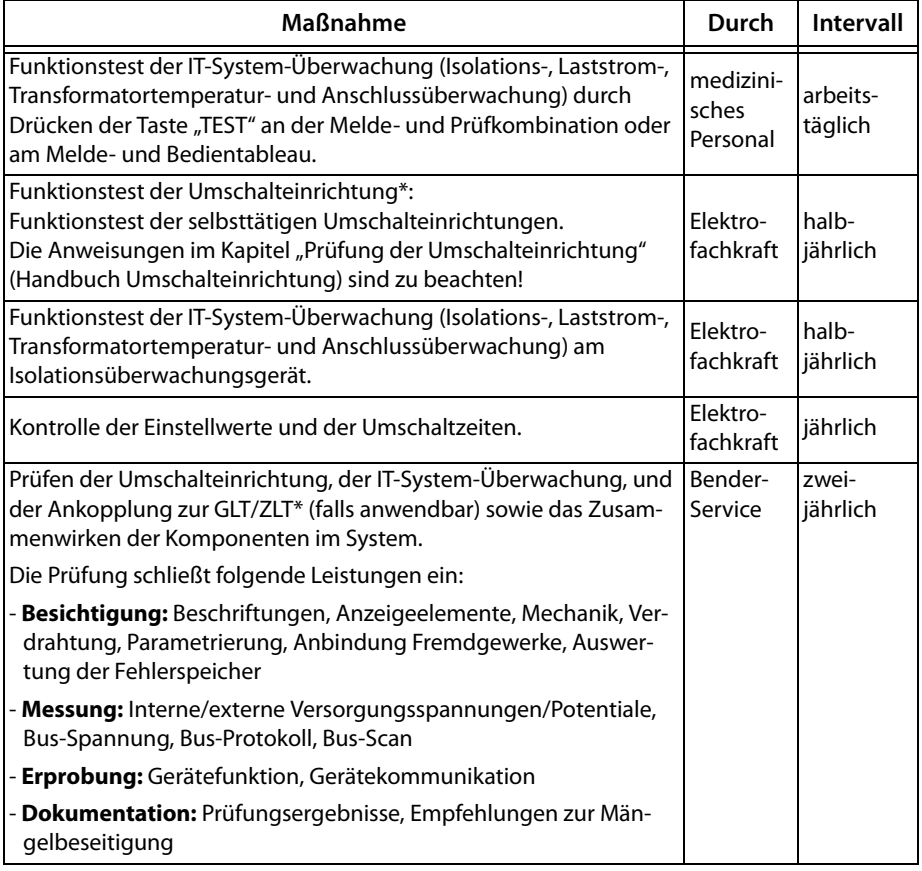

\* Diese Prüfung wird ausschließlich von einer beauftragten Elektrofachkraft in Abstimmung mit dem betroffenen medizinisch genutzten Bereich durchgeführt. Beachten Sie zu allen Prüfungen die Ausführungen zur Funktionsprüfung in der Checkliste. Wenn es keine nationalen Vorschriften gibt, sind die nach DIN VDE 0100-710 (VDE 0100-710) empfohlenen Prüfungen durchzuführen.

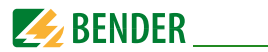

#### **5.4.2 Wartung**

MK2430 enthält keine Teile, die gewartet werden müssen. Dennoch sind die Fristen für die wiederkehrenden Prüfungen einzuhalten.

#### **5.4.3 Reinigung und Desinfektion**

Die Frontfolie ist randdicht eingeklebt. Die Befestigung des Gerätes erfolgt ohne Einsatz von Schrauben (alle Versionen außer MK2430S). Die Front ist leicht mit herkömmlichen Reinigungs- und Desinfektionsmitteln zu reinigen und entspricht damit den hygienischen Anforderungen.

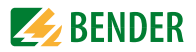

# **6. Störungshilfen**

## **6.1 Fehlermeldungen der MK2430**

Die folgenden Fehler werden von der MK2430 erkannt und im Display angezeigt. Über den Summer wird im Abstand von 10 Sekunden ein Beep-Code ausgegeben, der der Nummer des Fehlers entspricht.

Nur MK2430..-11: Wenn im ["Einstellmenü 10: Relais"](#page-67-0) die Funktion "Gerätefehler" eingestellt ist, so schaltet zusätzlich auch das Alarmrelais.

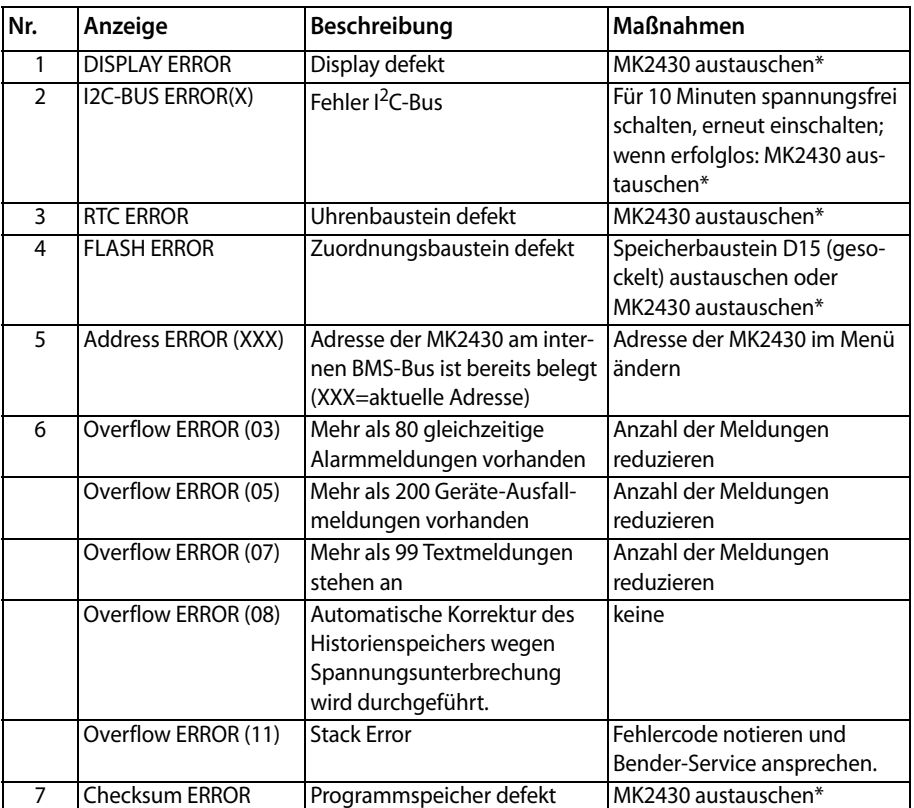

\* Bitte notieren Sie die Fehlerursache, die Fehler-Nummer und ggf. den Fehlercode. Diese Informationen erleichtern die Diagnose und Reparatur des Gerätes.

X Fehlercode

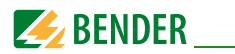

### **6.2 Funktionsstörungen**

Auflistung möglicher Fehler und Vorschläge zu deren Beseitigung. Diese Fehlerliste erhebt keinen Anspruch auf Vollständigkeit.

Eine Liste der möglichen Fehlercodes, die nach Ausführung eines Tests angezeigt werden, finden Sie im Kapitel "Test-Funktion" auf [Seite 51](#page-50-0)f.

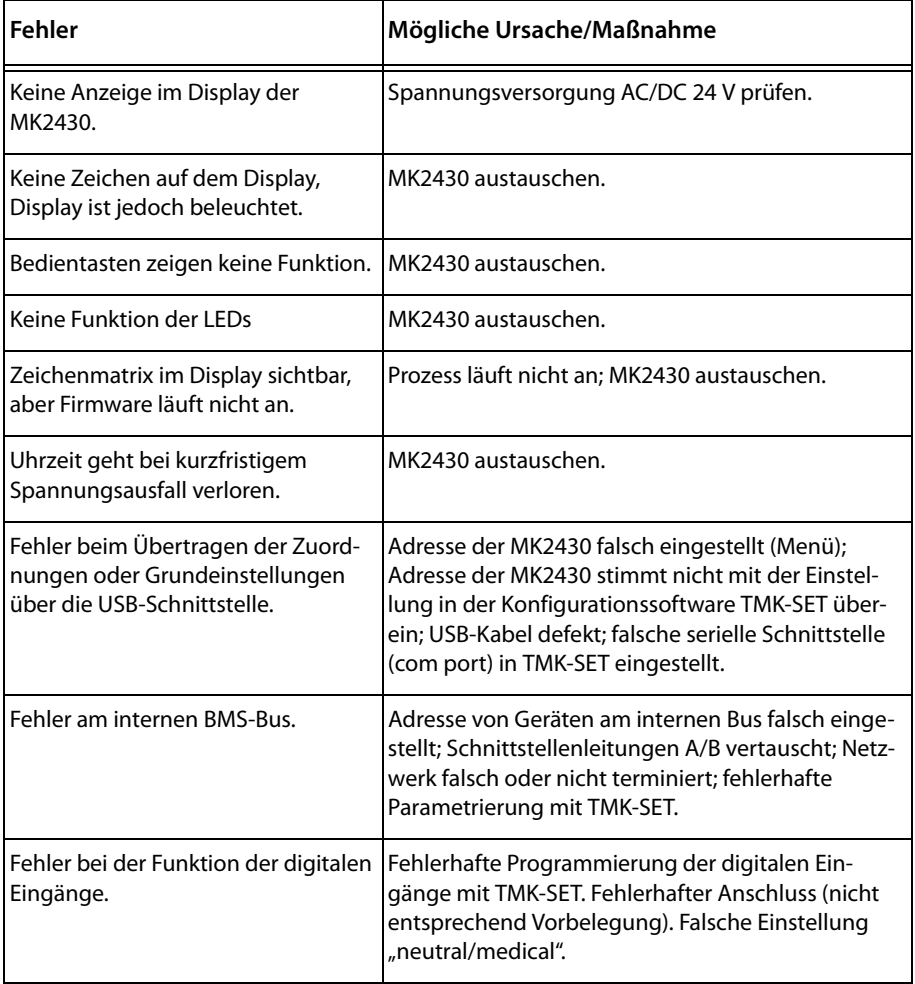

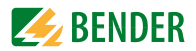

## **7. Bedienen**

Dieses Kapitel dient auch als Kurzanleitung für das medizinische Bedienpersonal.

## **7.1 Bedien- und Anzeigeelemente**

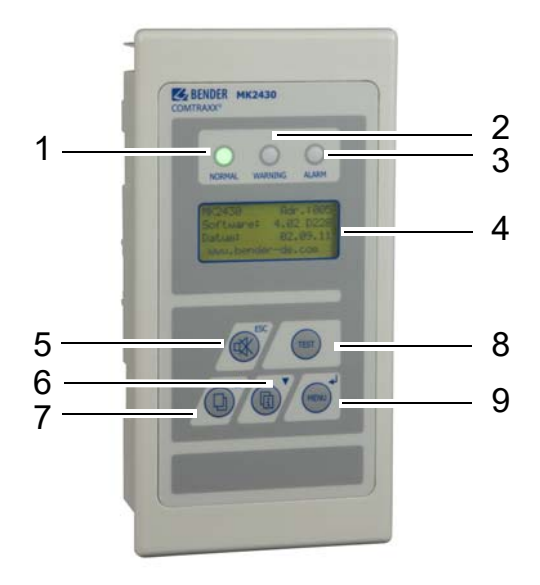

#### **LED und LCD**

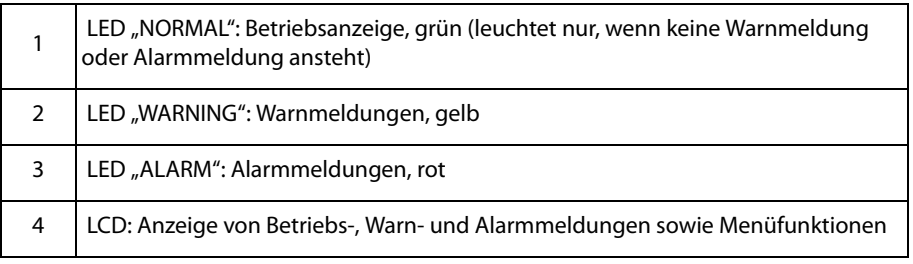

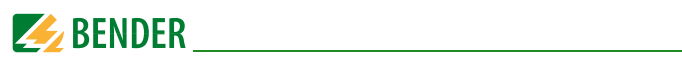

#### **Die Tasten haben folgende Funktionen:**

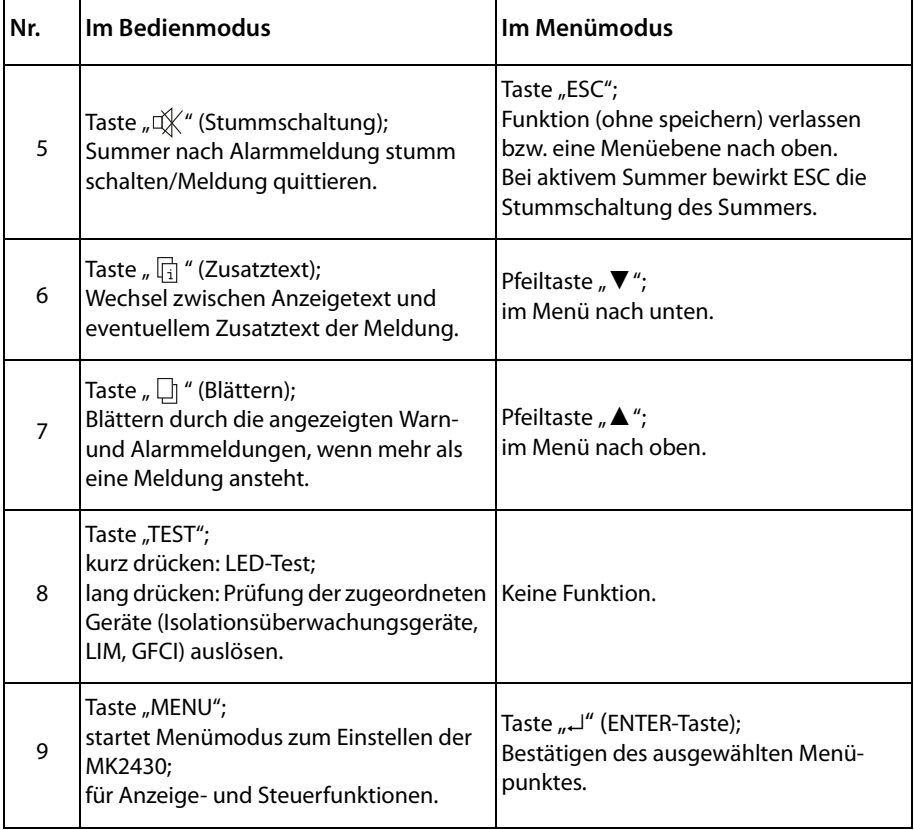

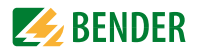

## **7.2 Kurzanleitung**

Die nachfolgenden Abbildungen sind exemplarisch zu verstehen.

#### **7.2.1 Anzeige im ungestörten Betrieb**

Es steht keine Warn- oder Alarmmeldung an.

- Die grüne LED "Normal" leuchtet.
- Das LC-Display zeigt die programmierte Standardanzeige.
- Maximal 3 Messwerte können in Zeile 1…3 angezeigt werden.

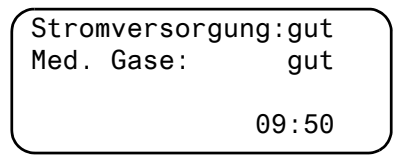

- Zeile 1…3: Individuell programmierbarer Text der Standardanzeige.
- Zeile 4 Statuszeile zeigt die Uhrzeit an (abschaltbar).

#### **7.2.2 Anzeige im gestörten Betrieb**

Es steht eine Warn- oder Alarmmeldung an.

- Abhängig von der Art des Fehlers leuchtet entweder die gelbe LED "Warning" oder die rote LED "Alarm". Die grüne LED "Normal" leuchtet nicht mehr.
- Gleichzeitig ertönt der Summer. Kann die Ursache der Meldung nicht sofort behoben werden, so besteht die Möglichkeit, den Summerton mit der Taste " $\vec{X}$ " (5) stumm zu schalten.
- Das LC-Display zeigt Informationen zur Meldung.

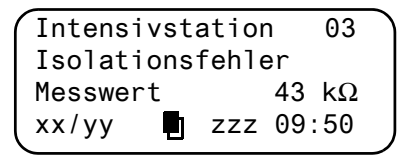

- Zeile 1: Standardanzeige: "System:" Hier individuell programmierter Text: "Intensivstation 03"
- Zeile 2…3: Meldetext, ggf. mit Messwert

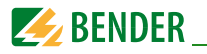

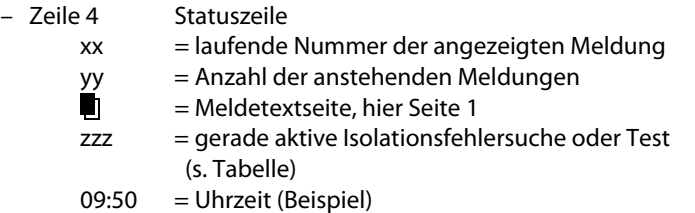

Mögliche Anzeigen bei Isolationsfehlersuche oder Test:

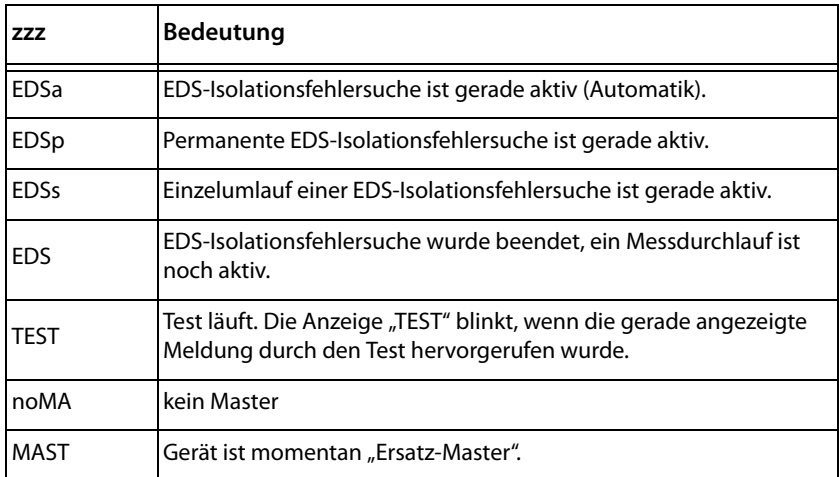

• Drücken Sie die Taste " $\Box$ " (6), um weitere Informationen zu erhalten.

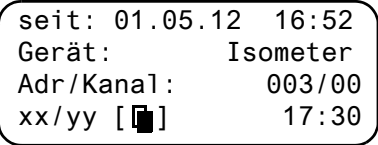

- Zeile 1: Datum und Zeit, zu der die Meldung auftrat
- Zeile 2: Gerät, das die Meldung auslöst
- Zeile 3: Adresse und Kanal des meldenden Gerätes
- Zeile 4 xx = laufende Nummer der angezeigten Meldung
	- yy = Anzahl der anstehenden Meldungen
	- $\blacksquare$  = Meldetextseite, hier Seite 2

17:30 = Uhrzeit (Beispiel)

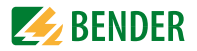

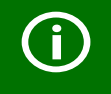

Bei individuell programmierten Meldungen kann die Anzeige entsprechend abweichen.

Wenn Meldungen anstehen und eine der beiden Pfeiltasten betätigt wird, erscheint die aktuelle Meldung in der Anzeige. Sofern keine weiteren Tastendrücke mehr erfolgen, wird diese Anzeige für 15 s gehalten.

#### <span id="page-50-0"></span>**7.2.3 Test-Funktion**

Drücken Sie die Taste "TEST" mindestens eine Sekunde lang, um die Funktion der zugeordneten Isolationsüberwachungsgeräte (z. B. isoMED427P, 107TD47, IRDH…), LIM (Line Isolation Monitors) und GFCI (Ground Fault Circuit Interrupters) zu überprüfen. Eine Meldung erfolgt nur an der MK2430, an der die Taste "TEST" betätigt wurde.

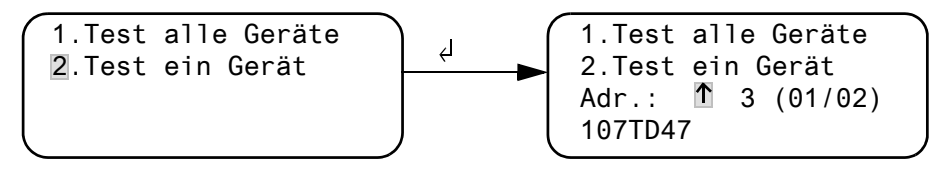

- 1. Test alle Geräte Testet alle Geräte, die im Menü "Testadressen" eingestellt sind.
- 2. Test ein Gerät Mit Pfeiltasten ein Gerät wählen und dann Taste "⊥" drücken.

Während des Tests sehen Sie in der Statuszeile die Anzeige "TEST". Die Anzeige "TEST" blinkt, wenn die gerade angezeigte Meldung durch den Test hervorgerufen wurde.

Die zugeordneten Geräte werden nacheinander geprüft. MK2430 wertet die auftretenden Meldungen automatisch aus. Abschließend gibt es eine Meldung über den erfolgreichen Test oder eine Fehlermeldung aus.

Wenn mehr als ein Gerät getestet wurde, wird für jedes fehlerhaft getestete Gerät ein eigener Fehlercode angezeigt.

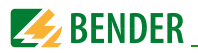

**Folgende Fehlercodes werden bei einem fehlerhaften ISOMETER®-Test angezeigt:**

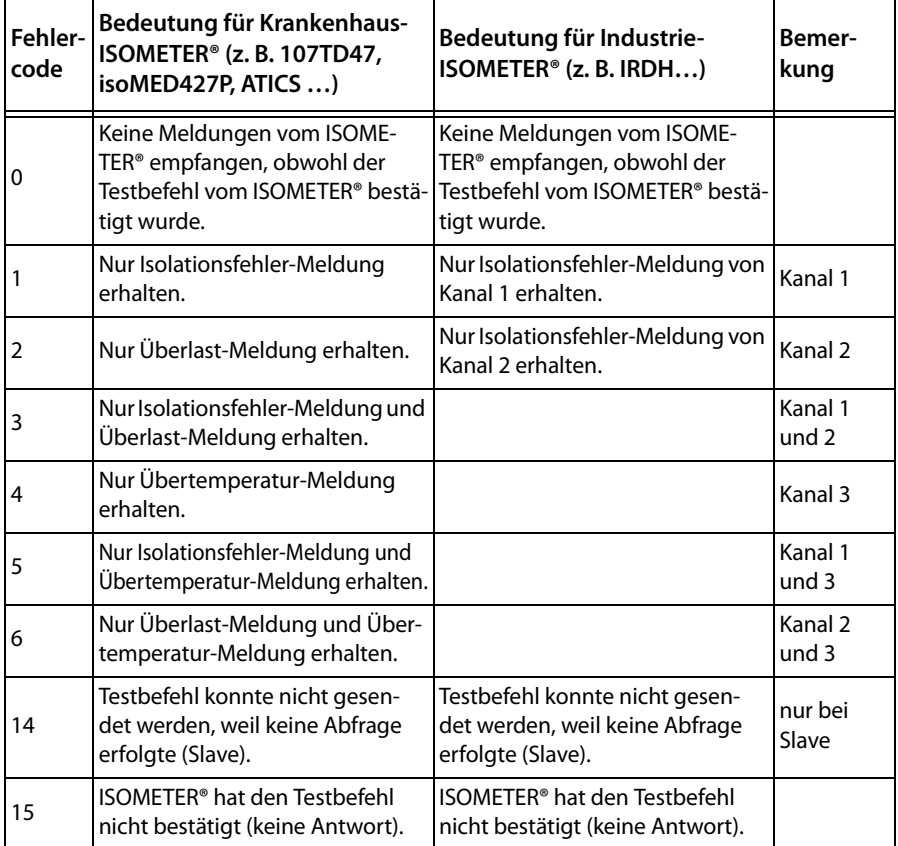

#### **Hinweise zu Fehlercodes**

- Für MK2430, die auf dem BMS-Bus "Slave" sind, gilt für Fehlercode 0 und 14 ein Timeout von 50 Sekunden.
- Fehlercode 14 tritt auf, wenn der Test an einem Slave angefordert wird, der Testbefehl aber nicht gesendet werden kann, weil die MK2430 nicht abgefragt wurde. Dies kann der Fall sein, wenn die Adresslücke vor der MK2430 so groß ist, dass der Master die MK2430 nicht abfragt (siehe Handbuch "BMS-Bus"). Dieser Fehlercode ist weniger ein Indiz für ein fehlerhaftes ISOMETER®, sondern vielmehr für ein fehlerhaftes BMS-Bus-System.

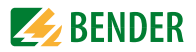

## **8. Menümodus: Bedienen und Einstellen**

## **8.1 Einschalten und Hauptmenü aufrufen**

Wird die MK2430 mit Spannung versorgt, so erscheint die folgende Anzeige für ca. 3 Sekunden. Sie informiert über die Adresse und die Firmwareversion des Gerätes. Diese Informationen erhalten Sie auch im Menü "Info"

```
MK2430-11 Adr.:001
Software 4.02 D228
Datum: 02.05.12
  www.bender.de
```
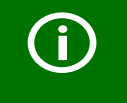

War die MK2430 mehrere Tage ohne Spannungsversorgung, so kann der Startvorgang längere Zeit (ca. 30 Sekunden) erfordern. Geben Sie anschließend Uhrzeit und Datum neu ein.

Wenn keine Meldungen anstehen, wird nach dem Start die Standardanzeige dargestellt.

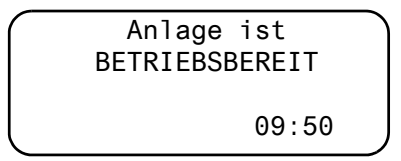

Die Software TMK-SET ermöglicht das Ändern dieser Standardanzeige und der Meldetexte.

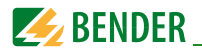

Zum Öffnen des Hauptmenüs drücken Sie ca. 2 Sekunden lang die Taste "Menu".

- 1.Zurück
- 2.Historie
- 3.Einstellungen
- 4.Steuerung
- 6.Externe Geräte
- 7.Info

Im Hauptmenü nutzen Sie die folgenden Tasten:

ESC Funktion verlassen bzw. eine Menüebene nach oben ▲, ▼ Menüpunkte anwählen ↵ Angewählten Menüpunkt bestätigen (Enter)

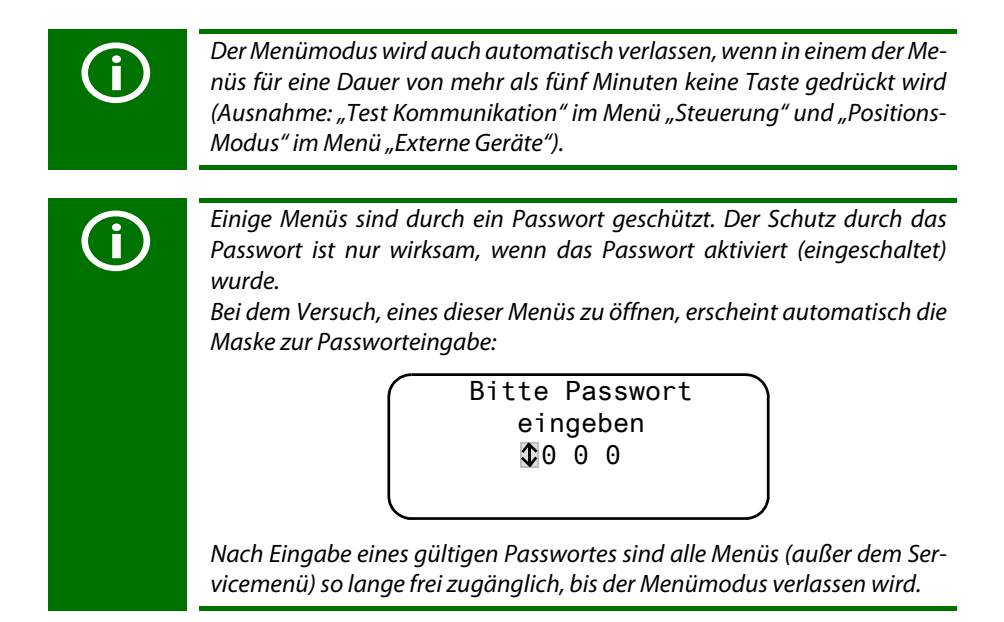

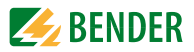

## **8.2 Menü Übersichtsdiagramm**

Das folgende Diagramm erleichtert Ihnen die Orientierung in den Menüs:

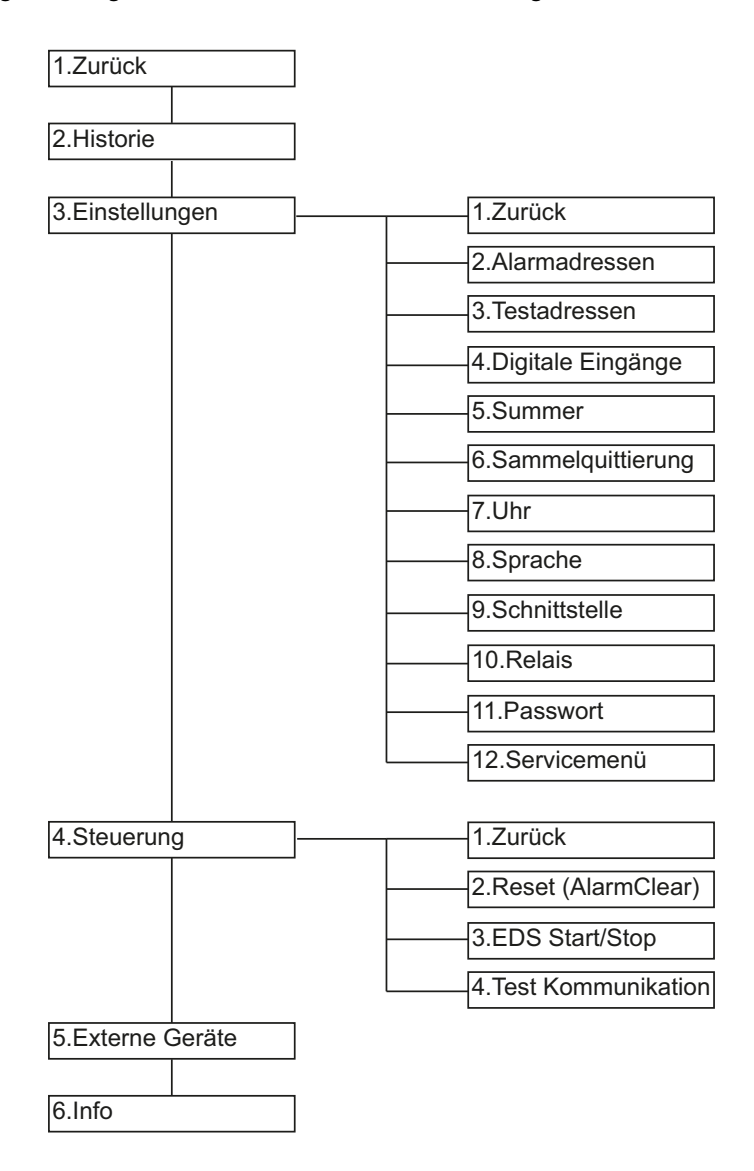

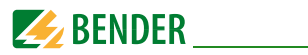

## **8.3 Funktionen des Hauptmenüs**

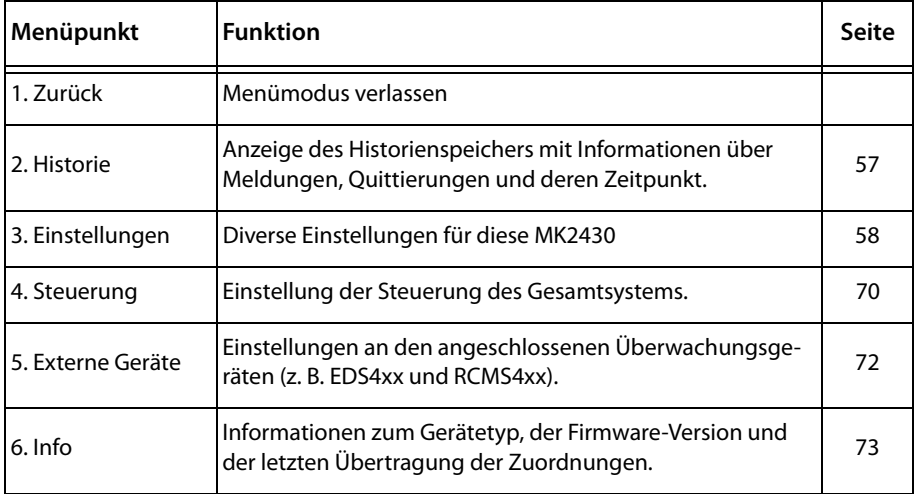

## **8.4 Das Hauptmenü**

#### **8.4.1 Zurück**

Der Menümodus wird verlassen.

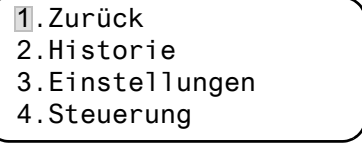

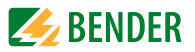

#### <span id="page-56-0"></span>**8.4.2 Menü 2: Historie**

Die MK2430 speichert bis zu 250 der aufgelaufenen Meldungen im Historienspeicher (Ringspeicher) ab. Werden mehr als 250 Meldungen von der MK2430 erfasst, dann überschreibt die 251. Meldung den Eintrag 1.

Das Menü "Historie" informiert über Meldungen, Quittierungen und deren Zeitpunkt. Es zeigt auch an, ob ein Alarm noch ansteht oder wann er mit der Taste " $\mathbb{K}$ " quittiert/ stummgeschaltet wurde. Der vollständige Inhalt des Historienspeichers mit Zusatztexten und Adresse des meldenden Gerätes kann mit Hilfe der Software TMK-HISTORY ab Version V3 auf einem PC dargestellt und ausgedruckt werden. Der Anschluss ist über alle Schnittstellen der MK2430 möglich.

1. Wählen Sie mit den Pfeiltasten den gewünschten Eintrag. In der Anzeige steht zunächst der jüngste Eintrag. Ältere Meldungen können mit den Pfeiltasten ausgewählt werden.

> Eintrag-Nr.: 003/003 Von: 21.05.12 16:00 Quitt:21.05.12 16:00 Bis: 22.05.12 11:15

2. Rufen Sie mit der Taste "⊥" den Meldetext des ausgewählten Eintrags auf. In der letzten Zeile ist die Adresse angezeigt, über die die Meldung die MK2430 erreicht hat. Im Beispiel wurde über den internen BMS-Bus von Adresse 003, Kanal 01 ein Isolationsfehler empfangen.

Über weitere mögliche Anzeigen informiert die Tabelle auf der Folgeseite.

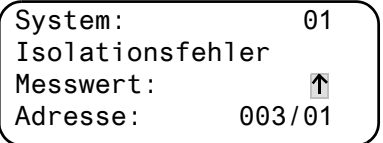

- 3. Werden wie im obigen Beispiel Analogwerte angezeigt, so erhalten Sie durch Drücken der Taste "▲" die Anzeige der Min- und Max-Werte.
- 4. Drücken Sie erneut die Taste "⊥", um zur Auswahl des Eintrags zurückzuspringen.

Wiederholen Sie diese Bedienschritte für alle gewünschten Meldungen. Drücken Sie dann die Taste "ESC" zum Verlassen des Menüs.

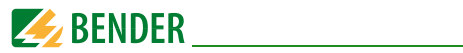

Mögliche Anzeigen in der letzten Zeile der Meldetextdarstellung des Historienspeichers:

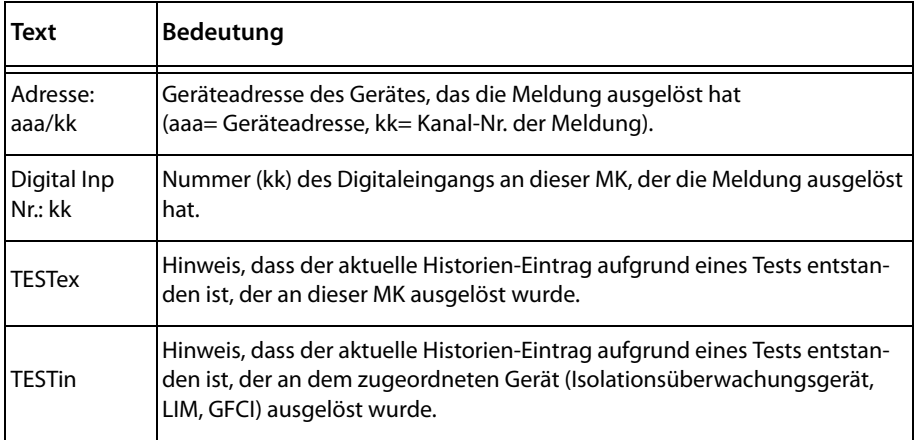

#### <span id="page-57-0"></span>**8.4.3 Menü 3: Einstellungen**

Folgende Menüpunkte stehen zur Einstellung der MK2430 zur Verfügung:

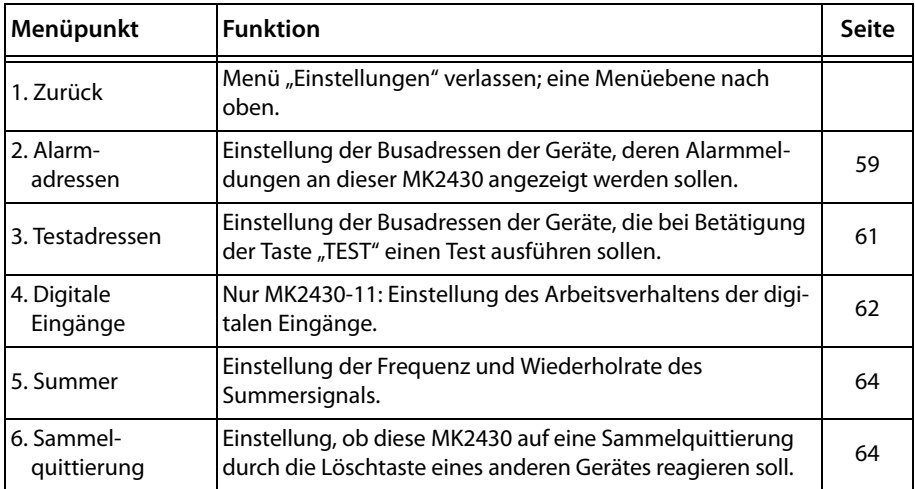

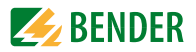

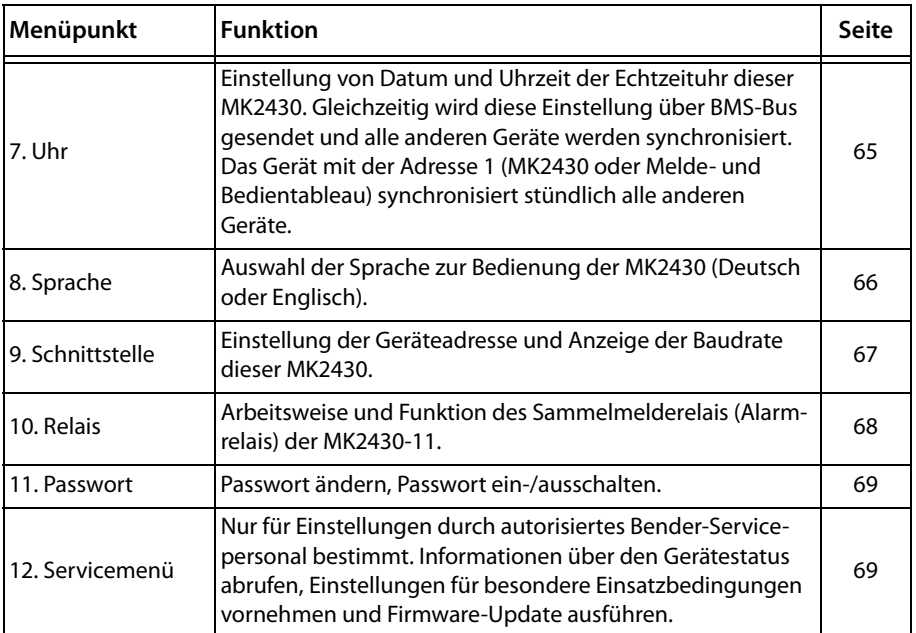

#### **8.4.3.1 Zurück**

Verlassen des Menüs.

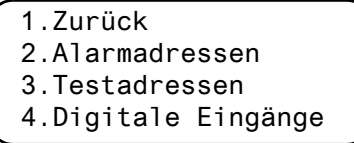

#### <span id="page-58-0"></span>**8.4.3.2 Einstellmenü 2: Alarmadressen**

Einstellung der Busadressen der Geräte, deren Alarmmeldungen als Standardmeldungen an dieser MK2430 angezeigt werden sollen.

Die eigene Adresse ist automatisch auf "Ein" gesetzt. Voreinstellung aller anderen Alarmadressen: "Aus".

Setzen Sie nun die Adressen der Geräte, deren Meldungen an dieser MK2430 angezeigt werden sollen, auf "Ein". Nur diese Adressen werden auf Vorhandensein innerhalb des BMS-Busses überwacht. Wird ein Gerät innerhalb des Busses nicht gefunden, so wird eine Alarmmeldung angezeigt.

Die Texte einzelner Meldungen können mit der Software TMK-SET geändert werden.

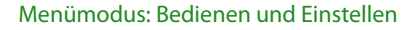

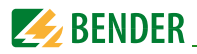

Sind mehrere Systeme oder Bereiche (z. B. mehrere OP-Räume) an die MK2430 angeschlossen, so können Sie diesen Systemnummern von 1…4 zuordnen.

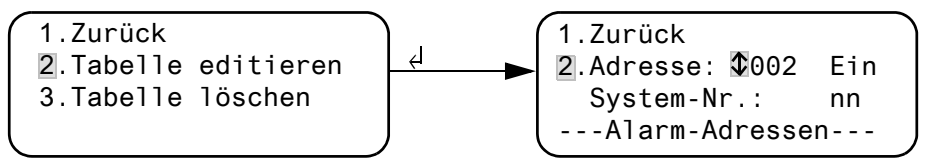

- 1. Zurück Zurück zum Hauptmenü.
- 2. Tabelle editieren Adresse auf dem internen BMS-Bus mit Pfeiltasten wählen und mit Taste "⊥" bestätigen. Mit Pfeiltasten "Ein" wählen, um diese Adresse zu aktivieren ("Aus" = deaktivieren). Taste "↵" drücken, um die Eingabe zu übernehmen. Mit Pfeiltasten System-Nr.: "nn" wählen und mit Taste "↵" bestätigen. Weitere Alarmadressen auf gleiche Weise aktivieren. 3. Tabelle löschen Alle Adressen deaktivieren ("Aus"). "Tabelle löschen" ist nur möglich, wenn keine Testadressen aktiv sind (siehe Einstellmenü 3 "Testadressen").

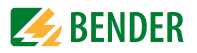

Mögliche Einstellungen der Systemnummer:

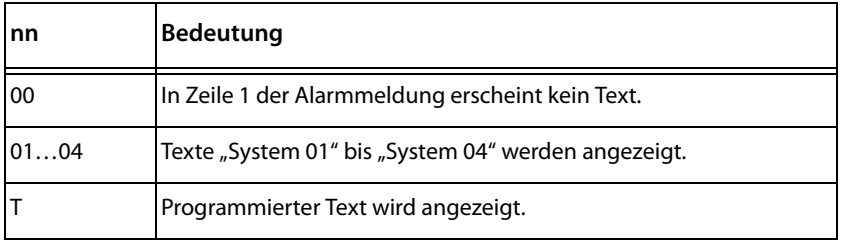

#### <span id="page-60-0"></span>**8.4.3.3 Einstellmenü 3: Testadressen**

Einstellung der Busadressen der Isolationsüberwachungsgeräte (z. B. isoMED427P, 107TD47, IRDH…), Umschalt- und Überwachungsgeräte (ATICS®), LIM (Line Isolation Monitors) und GFCI (Ground Fault Circuit Interrupters), die bei Betätigung der Taste "TEST" einen Test ausführen sollen. Die Einstellung ist nur für Geräte möglich, die auch im Menü "Alarmadressen" aktiviert sind bzw. für die individuelle Alarmtexte programmiert wurden. Individuelle Alarmtexte sind mindestens erforderlich für

- Kanal  $1...3$  (Einstellung "107TD47")
- Kanal 1 (Einstellung "IRDHxxx")

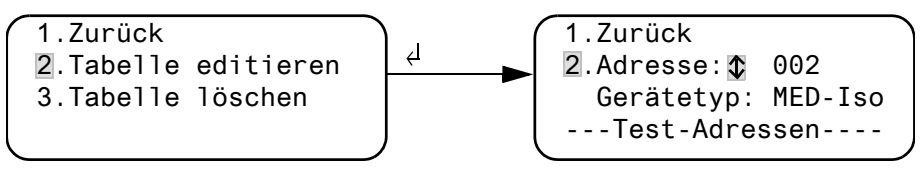

1. Zurück Zurück zum Hauptmenü.

2. Tabelle editieren Interne BMS-Bus-Adresse mit Pfeiltasten wählen und mit Taste "↵" bestätigen. Dann mit Pfeiltasten Gerätetyp wählen: LIM Line Isolation Monitors GFCI Ground Fault Circuit Interrupter IND-Iso Industrie-Isolationsüberwachungsgerät MED-Iso Medizin-Isolationsüberwachungsgerät Aus Adresse deaktiviert Taste "↵" drücken, um die Eingabe zu übernehmen. Weitere Adressen auf gleiche Weise aktivieren. 3. Tabelle löschen Alle Adressen deaktivieren ("Aus").

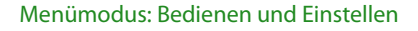

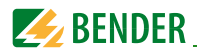

#### <span id="page-61-0"></span>**8.4.3.4 Einstellmenü 4: Digitale Eingänge (nur MK2430-11)**

Einstellung des Arbeitsverhaltens der digitalen Eingänge IN01…IN12. Für jeden Eingang kann individuell eingestellt werden: "24V" (high) oder "0V" (low). In der Einstellung "24V" erfolgt eine Alarmmeldung des jeweiligen Einganges, wenn dort 24 Volt anstehen. In der Einstellung "0V" erfolgt eine Alarmmeldung, wenn dort 0 Volt anstehen. Deshalb unbenutzte digitale Eingänge immer auf "24V" stellen.

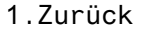

- 2.Arbeitsweise
- 3.Funktion: neutral

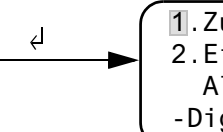

1.Zurück 2.Eingang: IN01: 24V Alarm bei 24V -Digitale Eingänge--

- 1. Zurück Zurück zum Hauptmenü.
- 2. Arbeitsweise Digitalen Eingang mit Pfeiltasten wählen und mit Taste "⊥" bestätigen. Mit Pfeiltasten "24 V" oder "0 V" wählen. Taste "↵" drücken, um die Eingabe zu übernehmen. Weitere digitale Eingänge auf gleiche Weise einstellen. 3. Funktion Meldetext-Kategorie "neutral" oder "medical" einstellen, siehe Kapitel "Neutrale und spezielle Alarmmeldungen" auf

## Seite 63.

#### **Alarmtexte der digitalen Eingänge**

Allen digitalen Eingängen kann eine neutrale oder spezielle Alarmmeldung zugeordnet werden. Eine neutrale Alarmmeldung signalisiert den Alarm, den Kanal und die Adresse des Alarm auslösenden Geräts. Die spezielle Alarmmeldung (Medical) hingegen signalisiert einen fest vorprogrammierten Alarm z. B. "Sauerstoff".

Belegen Sie die Eingänge entsprechend der Tabelle "Neutrale und spezielle Alarmmeldungen" auf Seite 63.

Mit der PC-Software TMK-SET können einzelnen oder allen digitalen Eingängen andere Meldungen zugeordnet werden.

Sollen frei programmierte Alarmmeldungen an einer anderen MK2430 oder einem Melde- und Bedientableau dargestellt werden, so müssen in dem anzeigenden Gerät die gleichen Alarmmeldungen programmiert worden sein.

Die Alarmmeldungen der nachfolgenden Tabelle werden über den BMS-Bus an andere MK… oder Melde- und Bedientableaus übermittelt und dort im Klartext angezeigt.

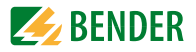

#### **Spezielle Alarmmeldungen**

Diese Meldungen enthalten Hinweise zu medizinischen Gasen und BSV-Anlagen.

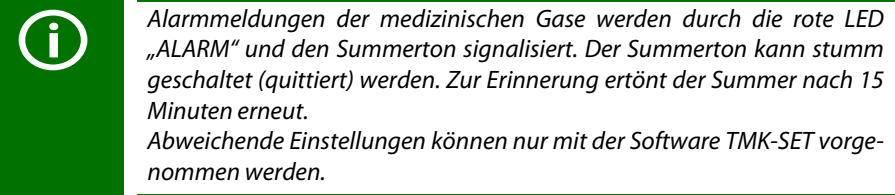

#### **Neutrale und spezielle Alarmmeldungen**

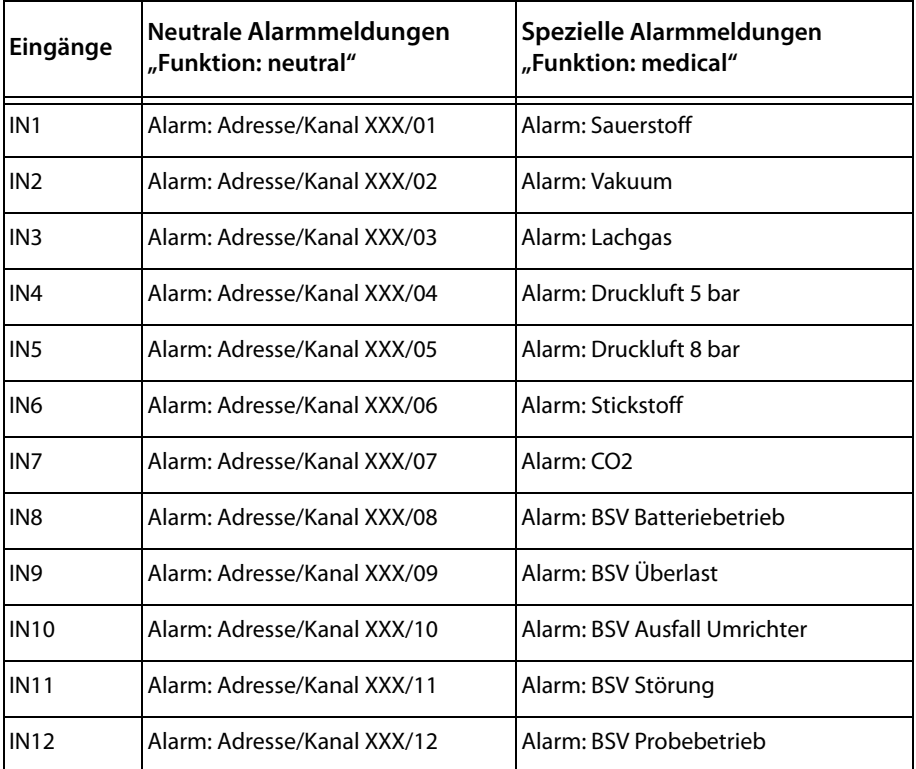

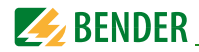

#### <span id="page-63-0"></span>**8.4.3.5 Einstellmenü 5: Summer**

Der Summer ertönt im Falle einer Warn- oder Alarmmeldung. Einstellung der Tonfrequenz und Wiederholrate zur Unterscheidung der beiden Summertöne.

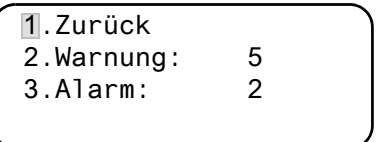

- 1. Zurück Zurück zum Hauptmenü.
- 2. Warnung
- 3. Alarm Für "Warnung" und "Alarm" stehen verschiedene voreingestellte Signale zur Auswahl bereit. Über TMK-SET kann ein individueller Summerton eingestellt werden.

Während der Einstellung ertönt das gewählte Summer-Signal und die LED leuchtet oder blinkt.

#### <span id="page-63-1"></span>**8.4.3.6 Einstellmenü 6: Sammelquittierung**

Einstellung, ob diese MK2430 auf die Quittierung (Stummschaltung) des Summertons durch Betätigen der Taste "  $\mathbb{K}$ " an einer anderen MK... oder einem Melde- und Bedientableau TM... reagieren soll ("Ein") oder nicht ("Aus").

Bei eingeschalteter Sammelquittierung kann ein Summerton dieser MK2430 auch von einer MK… oder einem TM… in einem anderen Raum quittiert (stummgeschaltet) werden.

Die Alarmmeldung selbst ist noch so lange in der Anzeige lesbar, bis die Ursache des Alarms behoben ist.

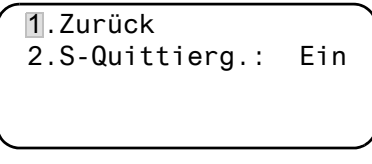

1. Zurück Zurück ins Hauptmenü.

2. S-Quittierg.: Einstellung der Sammelquittierung für den internen BMS-Bus.

Ein Summer kann extern quittiert/stummgeschaltet werden. Aus Summer kann nicht extern quittiert/stummgeschaltet werden.

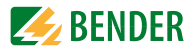

#### <span id="page-64-0"></span>**8.4.3.7 Einstellmenü 7: Uhr**

Dieses Menü dient der Einstellung der Uhrzeit, des Datums und des Datumformats. Diese Einstellungen bleiben bei Unterbrechung der Stromversorgung noch ca. 5 Tage gespeichert.

Die Uhr stellt sich automatisch auf mitteleuropäische Sommerzeit (CEST) und Winterzeit (CET) ein. Stellen Sie die Uhr erneut ein, falls die Uhrzeit nach einer automatischen Umschaltung nicht mehr mit Ihrer lokalen Uhrzeit übereinstimmt. Die automatische Umschaltung ist abschaltbar (Menüpunkt "5. Sommerzeit").

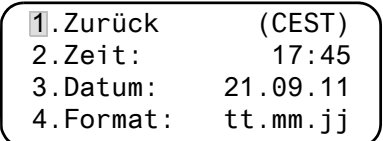

- 1. Zurück Zurück zum Hauptmenü
- 2. Zeit Uhrzeit einstellen (Stunden und Minuten)
- 3. Datum Datum einstellen (entsprechend dem in Zeile 4 angezeigten Format)
- 4. Format Deutsche (tt.mm.jj) oder amerikanische Darstellung (mm/tt/jj) wählen
- 5. Sommerzeit Einstellung für automatische Umschaltung auf mitteleuropäische Sommerzeit: Auto automatische Umschaltung Aus keine Umschaltung

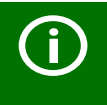

Uhrzeit und Datum des Systems können Sie an einer beliebigen MK… oder einem beliebigen TM… einstellen. Über den BMS-Bus werden die Einstellungen an den Master (Adresse 1) geschickt, der die Einstellungen dann an alle anderen MK… oder TM… überträgt.

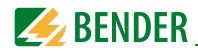

#### <span id="page-65-0"></span>**8.4.3.8 Einstellmenü 8: Sprache**

Auswahl der Sprache für die Bedienung der Menüs und die Anzeige der Meldungen (Alarm- und Betriebsmeldungen) der MK2430. Die Änderungen werden sofort wirksam.

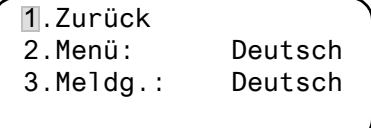

- 1. Zurück Zurück zum Hauptmenü.
- 2. Menü Sprache, in der das Menü bedient wird, einstellen: deutsch oder englisch
- 3. Meldg. Sprache, in der die Meldungen angezeigt werden, einstellen. Zur Wahl stehen:

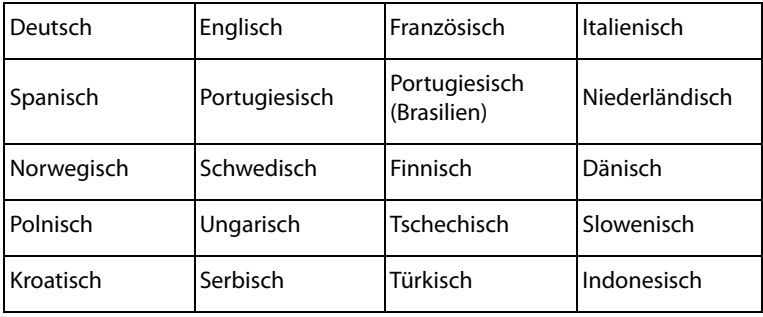

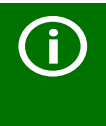

Die Spracheinstellung aktiviert die sprachspezifischen Sonderzeichen. Individuell programmierte Alarmtexte bleiben jedoch unverändert. Deswegen erst nach der Spracheinstellung die individuellen Alarmtexte programmieren oder übertragen.

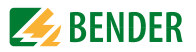

#### <span id="page-66-0"></span>**8.4.3.9 Einstellmenü 9: Schnittstelle**

Einstellung der eigenen Geräteadresse und Anzeige der Übertragungsgeschwindigkeit (Baudrate) für den Anschluss an den internen BMS-Bus (RS-485).

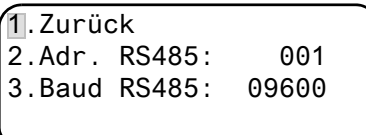

- 1. Zurück Zurück zum Hauptmenü.
- 2. Adr. Einstellung der eigenen Geräteadresse. Wählbarer Bereich ist 1 bis 150; die Adressen 100 bis 110 sind für spezielle Anwendungen (z. B. PC, OPC) reserviert und stehen nicht für Geräte zur Verfügung. Werkseinstellung ist Adresse 001 (Master).
- 3. Baud Die fest vorgegebene Baudrate beträgt 9600 Bit/s.

Ändern Sie die Geräteadresse, wenn mehrere MK2430 an einen internen BMS-Bus angeschlossen sind. Eine MK2430 muss die Adresse 1 (Master) haben. Alle übrigen MK2430 werden fortlaufend adressiert: 2,3,4… Vermeiden Sie Lücken zwischen den Adressen. Nur so ist die Funktion des Systems sichergestellt (siehe auch Handbuch "BMS-Bus").

Der Datenaustausch funktioniert nur zwischen Geräten mit gleicher Baudrate.

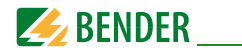

#### <span id="page-67-0"></span>**8.4.3.10 Einstellmenü 10: Relais**

Arbeitsweise und Funktion des optionalen Alarmrelais der Meldekombination einstellen. Dieses Menü existiert nur bei MK2430..-11.

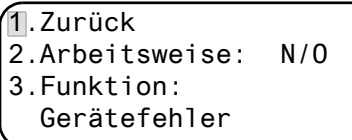

- 1. Zurück Zurück zum Hauptmenü.
- 2. Arbeitsweise Arbeitsweise einstellen: N/O Arbeitsstrom
	- N/C Ruhestrom
- 3. Funktion Alarmrelais schaltet im Falle von:

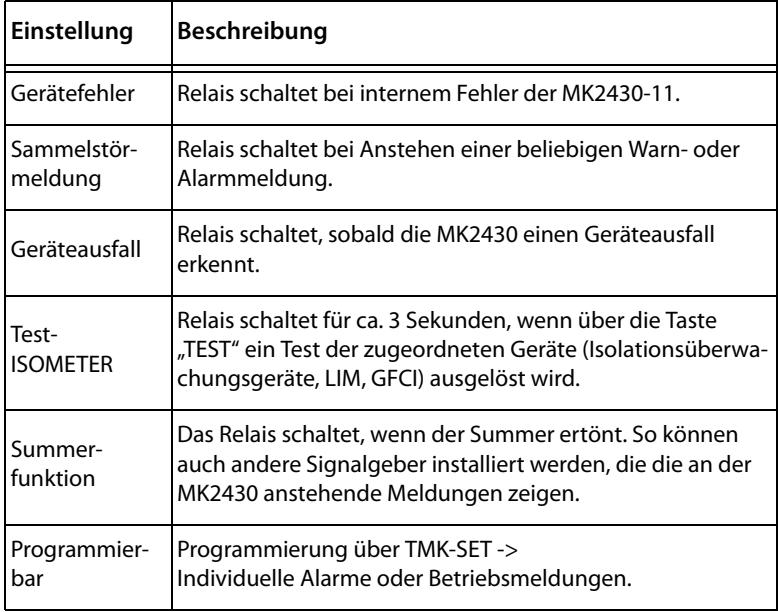

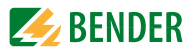

#### <span id="page-68-0"></span>**8.4.3.11 Einstellmenü 11: Passwort**

Passwort ändern, Passwort ein-/ausschalten.

1.Zurück 2.Passwort: X X X 3.Status: Aus

1. Zurück Zurück zum Hauptmenü.

2. Passwort Passwort ändern. Werkseinstellung ist: 807

3. Status: Passwortschutz ein- oder ausschalten.

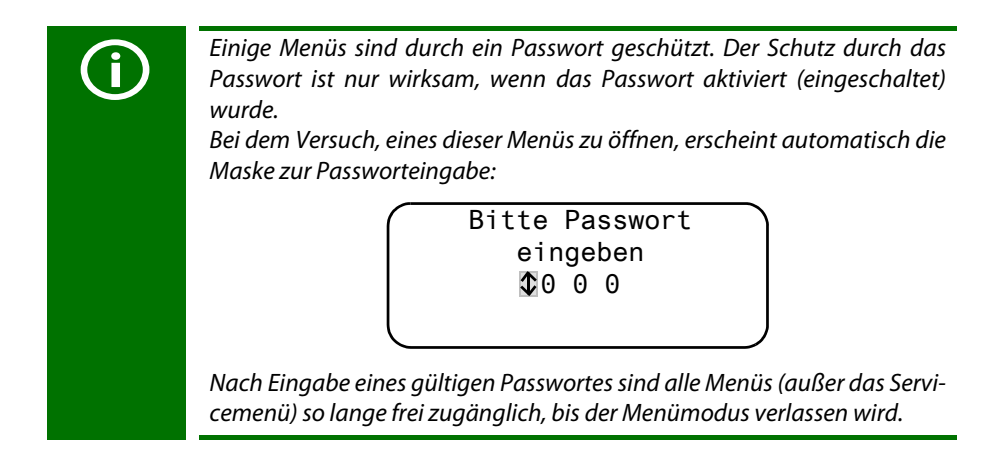

#### <span id="page-68-1"></span>**8.4.3.12 Einstellmenü 12: Servicemenü**

Das Servicemenü ist für Einstellungen durch autorisiertes Bender-Servicepersonal bestimmt. Es ist nur nach Eingabe eines Masterpasswortes zugänglich.

Im Servicemenü können Informationen über den Gerätestatus abgerufen und Einstellungen für besondere Einsatzbedingungen vorgenommen werden.

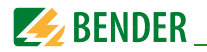

#### <span id="page-69-0"></span>**8.4.4 Menü 4: Steuerung**

Dieses Menü bietet verschiedene Möglichkeiten der Steuerung einzelner Geräte oder des Gesamtsystems:

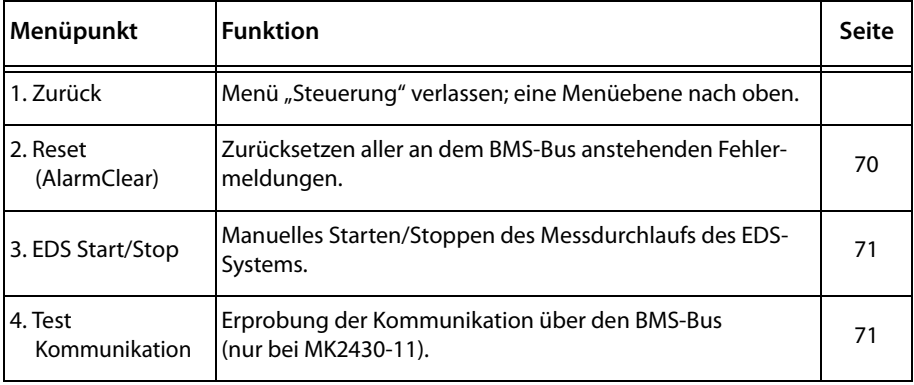

#### **8.4.4.1 Zurück**

Verlassen des Menüs.

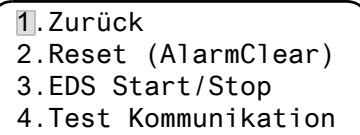

#### <span id="page-69-1"></span>**8.4.4.2 Steuermenü 2: Reset (AlarmClear)**

Betätigen Sie die Taste "↵", um am BMS-Bus anstehende Fehlermeldungen zurückzusetzen. In der letzten Zeile wird "Reset ausgeführt!" angezeigt.

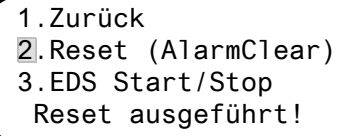

Dieser Reset-Befehl wird über den BMS-Bus gesendet. Beachten Sie, dass einige Geräte (wie z. B. PRC470) nicht auf diesen Reset reagieren.

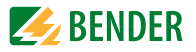

#### <span id="page-70-0"></span>**8.4.4.3 Steuermenü 3: EDS Start/Stop**

Betätigen Sie die Taste "↵" zum manuellen Starten und Stoppen des Messdurchlaufs des EDS-Systems. Diese Funktion ist nur für den Master aktivierbar. Der aktuelle Zustand wird in der vierten Zeile angezeigt.

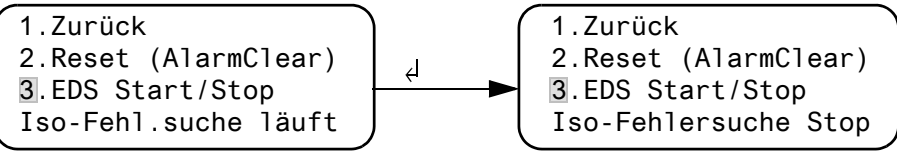

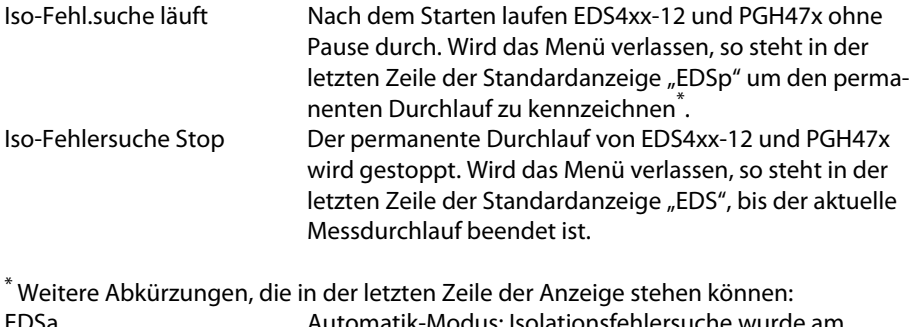

tik-Modus: Isolationsfehlersuche wurde PGH47x durch z. B. ISOMETER®, ATICS® oder isoMED427P gestartet. EDSs Single-Modus: Ein einzelner Durchlauf wurde über IN2 am PGH47x gestartet.

#### <span id="page-70-1"></span>**8.4.4.4 Steuermenü 4: Test Kommunikation (nur MK2430-11)**

Erprobung der Kommunikation über den BMS-Bus. Hierzu wird eine Fehlermeldung an einem digitalen Eingang simuliert. Diese Fehlermeldung wird über den BMS-Bus an auswertende Geräte (wie andere MK…, TM…, SMO…) übertragen. Prüfen Sie, ob diese Geräte wunschgemäß auf die Fehlermeldung reagieren.

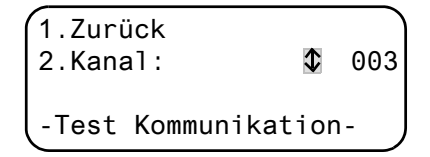

Kanal 003 Einstellung des Kanals, dessen Meldung aktiviert werden soll.

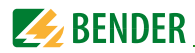

#### <span id="page-71-0"></span>**8.4.5 Menü 5: Externe Geräte**

Dieses Menü dient zum Einstellen und Steuern externer Geräte. Funktionen sind beispielsweise die Anzeige von Informationen über angeschlossene Geräte (Adresse, Softwareversion, Gerätetyp) oder die ständige Anzeige eines Kanals eines angeschlossenen Überwachungsgerätes.

Die am BMS-Bus angeschlossenen Geräte werden angezeigt. Wählen Sie die Adresse des gewünschten externen Gerätes (z. B. EDS4xx-12 oder RCMS4xx-12).

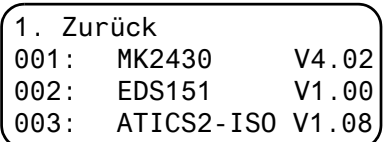

Adresse, Typ und Version der angeschlossenen Geräte werden angezeigt. Wird kein Gerät gefunden, so wird zu dieser Adresse das Zeichen "?" angezeigt. Stellen Sie mit den Pfeiltasten die Adresse des externen Gerätes ein und bestätigen Sie mit der Taste  $\mu$ <sup>"</sup>.

Ist das Gerät erkannt worden, so liest die MK2430 die gegenwärtigen Einstellungen des angeschlossenen Gerätes aus. In der ersten Zeile der Anzeige wird der Gerätetyp angegeben.

Wählen Sie mit den Pfeiltasten die gewünschte Funktion oder Geräteeinstellung aus. Bestätigen Sie mit der Taste "↵". Beispiel:

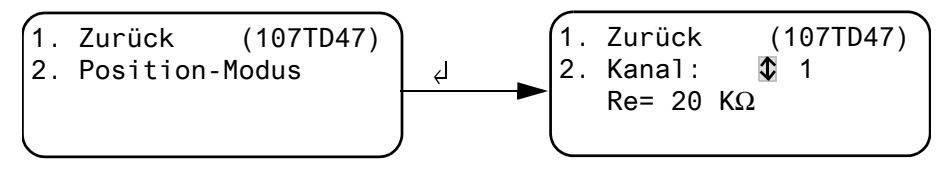

Im EDS-Menü oder RCMS-Menü stehen Ihnen zahlreiche Einstellmöglichkeiten zur Verfügung. Diese sind ausführlicher in den Handbüchern der entsprechenden Systeme beschrieben.

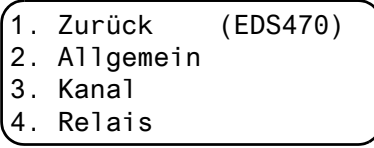
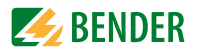

#### **8.4.6 Menü 6: Info**

<span id="page-72-1"></span>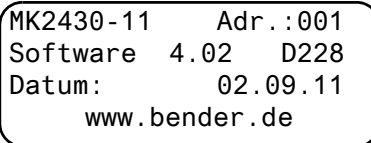

<span id="page-72-2"></span>Informationen zum Gerätetyp, der Firmwareversion und der letzten Übertragung der Zuordnungen. Zuordnungen sind Einstellungen über die PC-Software TMK-SET:

- Standardtext eingeben
- Den Alarmmeldungen und den digitalen Eingängen der MK2430 Texte und Funktionen zuweisen
- Parameter setzen

Wählen Sie:

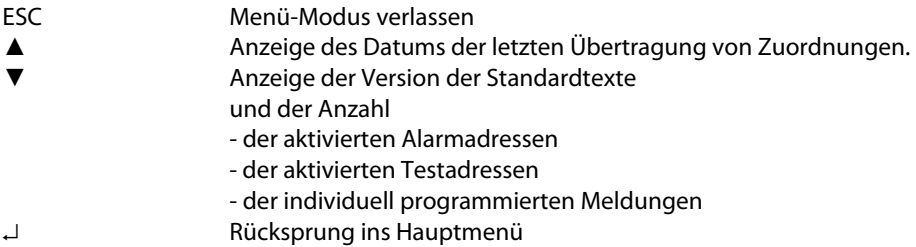

# **8.5 Übersicht Einstellmöglichkeiten**

<span id="page-72-0"></span>Die MK2430 kann auf verschiedene Weise eingestellt werden. Die folgende Tabelle zeigt, wo die einzelnen Parameter eingestellt werden.

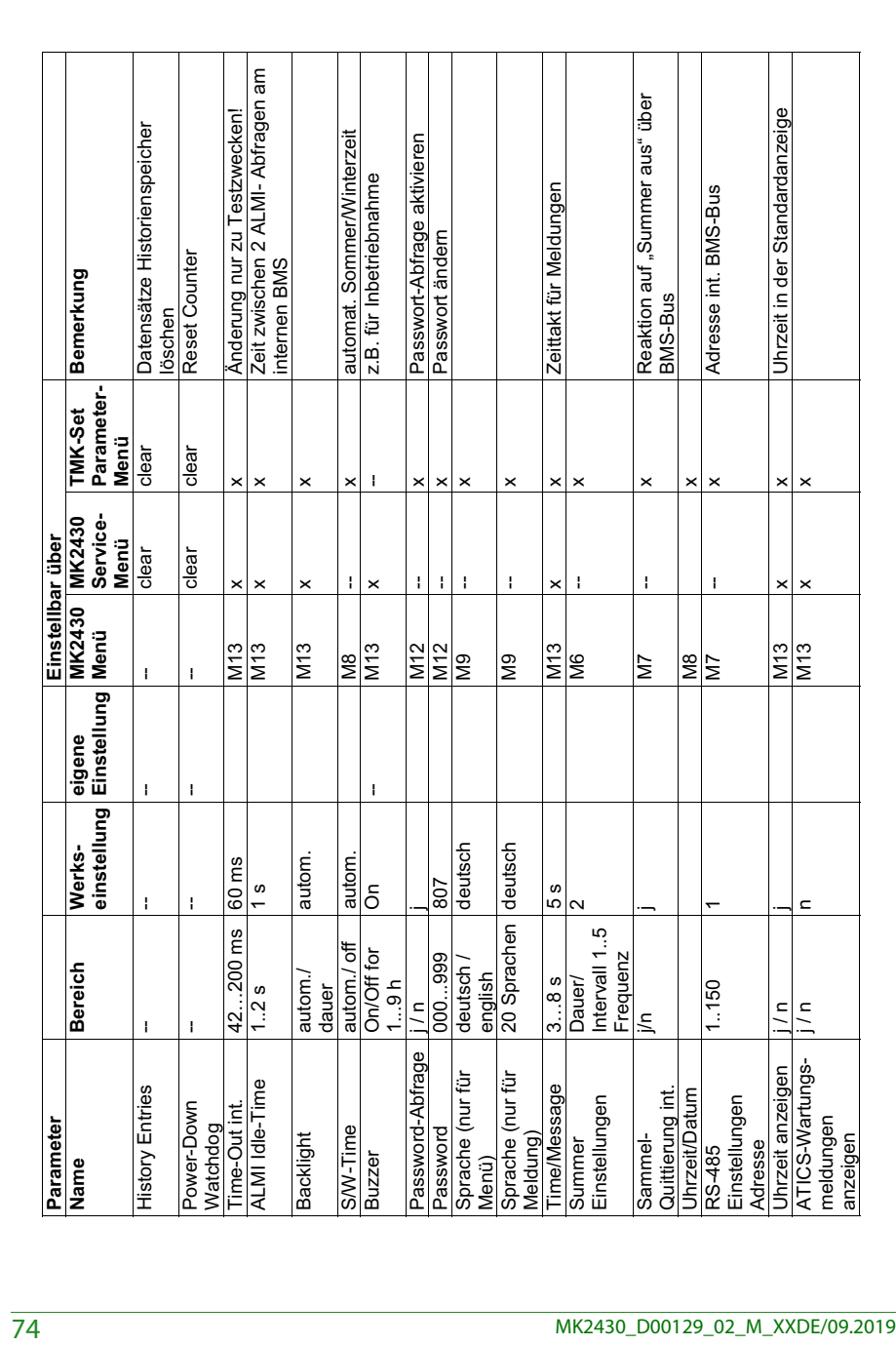

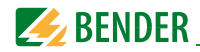

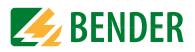

# 9. Technische Daten

# 9.1 Technische Daten

# Isolationskoordination nach IEC 60664-1

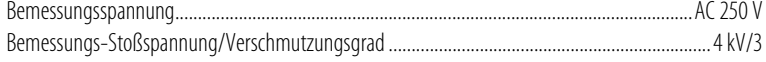

#### Versorgungsspannung

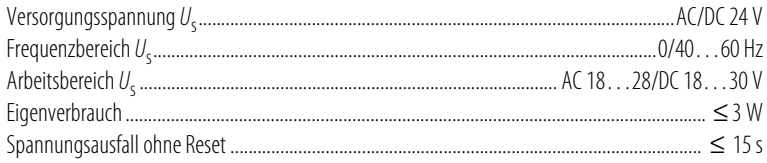

# **Anzeigen und LEDs**

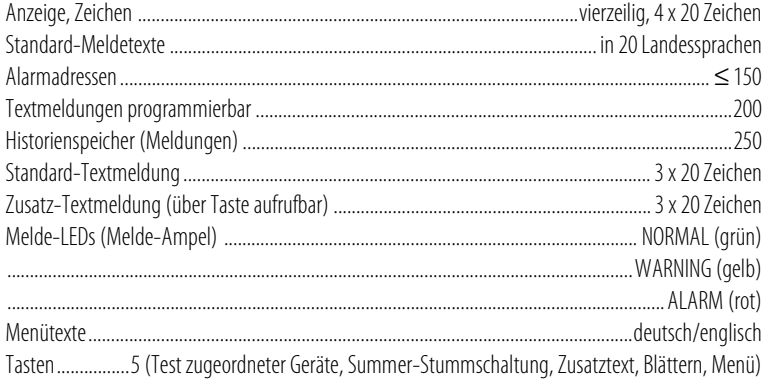

#### Summer

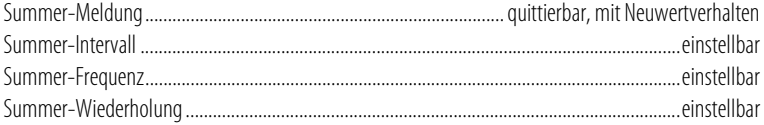

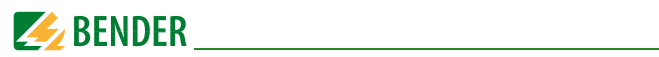

#### Eingänge (nur MK2430...-11)

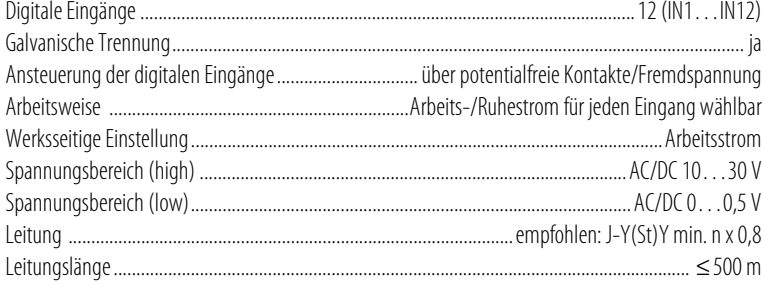

#### Schnittstellen

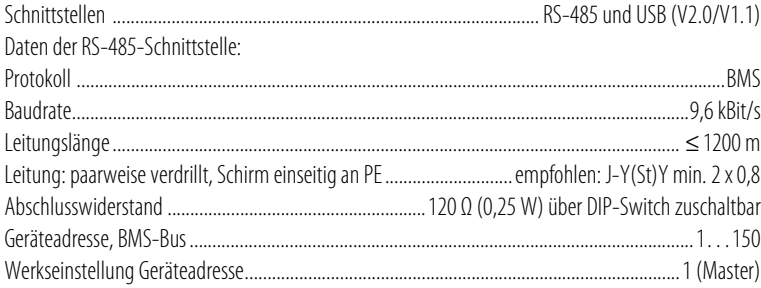

#### Programmierung

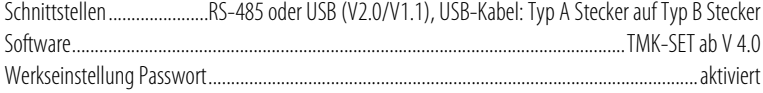

# Max. Leitungslänge bei Versorgung von 1/2/3 MK24.. aus einem AN450

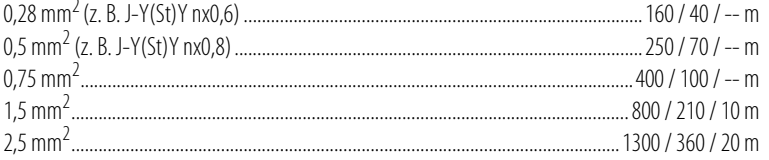

# Max. Leitungslänge bei Versorgung von 1/2/3 MK24.. aus einem AN410

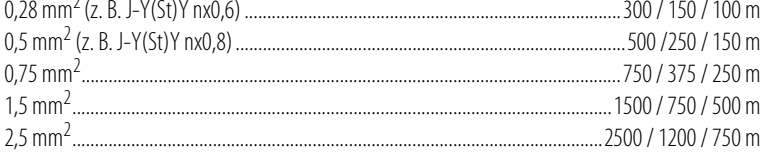

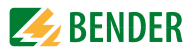

### Farben

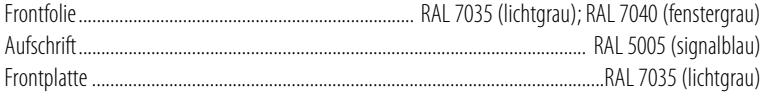

## Schaltglieder (nur MK2430...-11)

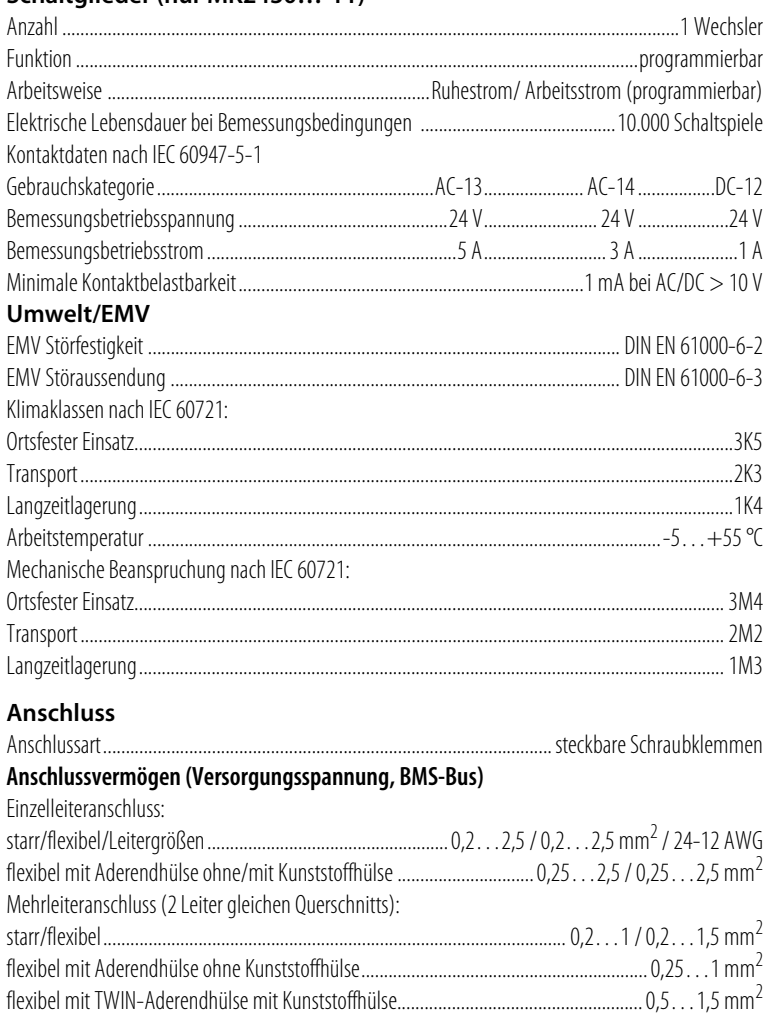

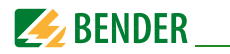

# **Anschlussvermögen (Eingänge)**

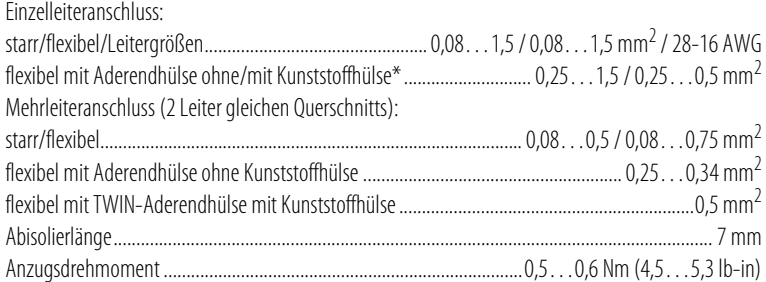

#### **Sonstiges**

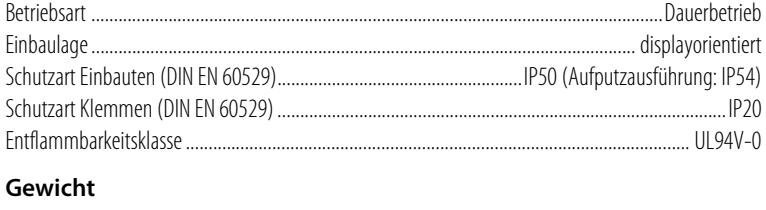

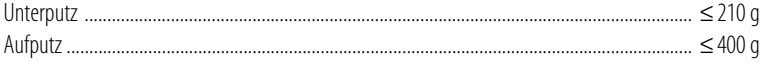

\*Bei MK2430H-12 (B95100024) dürfen keine Aderendhülsen mit Kunststoffhülse verwendet werden!

#### **9.1.1 Normen, Zulassungen und Zertifizierungen**

Die Melde- und Prüfkombination MK2430 entspricht den Errichtungsbestimmungen DIN VDE 0100-710 (VDE 0100-710) und IEC 60364-7-710.

<span id="page-77-0"></span>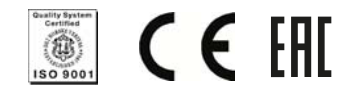

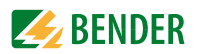

# **9.2 Bestellangaben**

<span id="page-78-0"></span>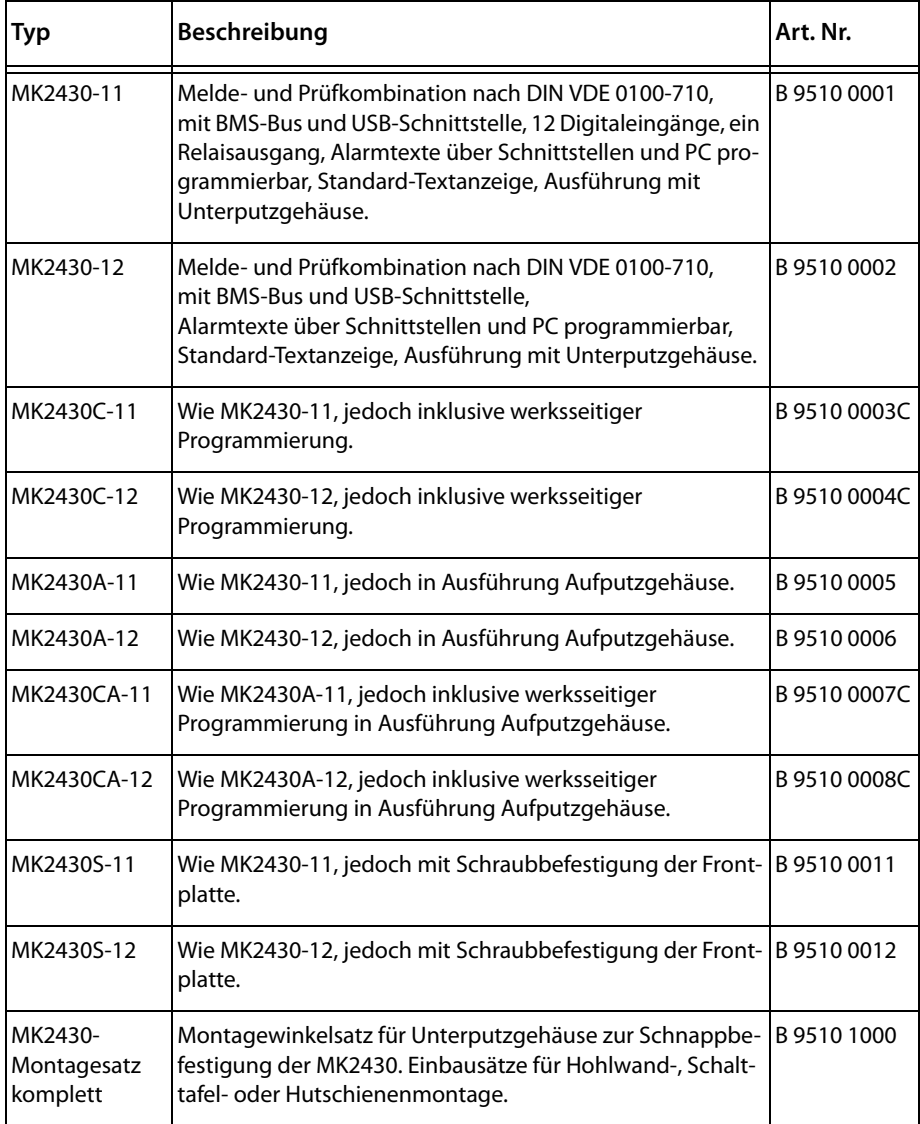

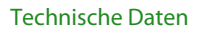

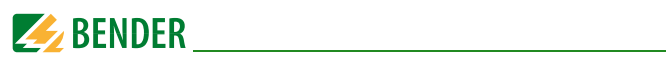

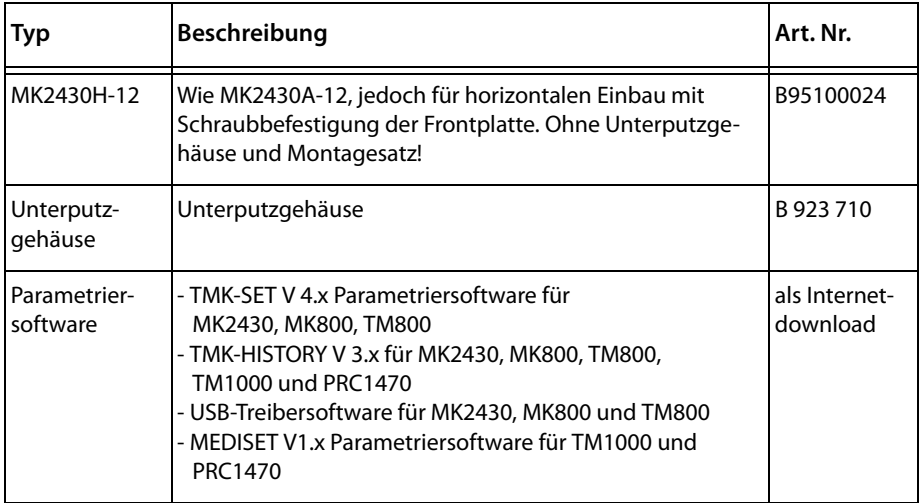

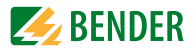

# **INDEX**

# **A**

Abschlusswiderstand [26](#page-25-0), [28](#page-27-0), [29](#page-28-0), [30](#page-29-0) Adresseinstellungen [31](#page-30-0), [35](#page-34-0) Alarmadressen [18](#page-17-0), [59](#page-58-0) Alarmmeldung [18](#page-17-1) - neutrale [62](#page-61-0) - spezielle [62](#page-61-1) Alarmrelais [45](#page-44-0), [68](#page-67-0) Anschluss [26](#page-25-1) Arbeiten an e[lektrischen Anlagen](#page-67-1) [11](#page-10-0) Arbeitsweise 68 Automatik-Modus [71](#page-70-0)

## **B**

Baudrate [67](#page-66-0) Bedienen [47](#page-46-0) Beep-Code [45](#page-44-1) Bender-Servicepersonal [69](#page-68-0) Benutzungshinweise [7](#page-6-0) Bestellangaben [79](#page-78-0) Betrieb - gestört [49](#page-48-0) - ungestört [49](#page-48-1) BMS-Bus [19](#page-18-0) Bohrungen 22

#### **D**

Datum [65](#page-64-0) Datumsformat [65](#page-64-1) Diagramm [55](#page-54-0) Digitale [Eingänge](#page-17-2) [28](#page-27-1), [62](#page-61-2) Display 18

#### **E**

Eigenschaften [17](#page-16-0) Einschalten [38](#page-37-0), [39](#page-38-0) Einstellmöglichkeiten [73](#page-72-0) Einstellung [58](#page-57-0) Einstellwerte [43](#page-42-0) Errichtungsbes[timmungen](#page-71-0) [78](#page-77-0) Externe Geräte 72

### **F**

Fehlercodes [52](#page-51-0) Fehlerliste [46](#page-45-0) Firmwareversion [53](#page-52-0), [73](#page-72-1) Funktionstest [43](#page-42-1)

# **G**

Gase - medizinische [63](#page-62-0) Gehäusevarianten [22](#page-21-0) Geräteadresse [67](#page-66-1)

#### **H**

Hauptmenüs [54](#page-53-0) Historienspeicher [19](#page-18-1), [57](#page-56-0) Hohlwandmontage [24](#page-23-0)

# **I**

Inbetriebnahme [37](#page-36-0)

# **K**

Kommunikation [71](#page-70-1) Kurzanleitung [47](#page-46-1)

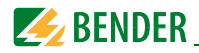

Landessprachen [18](#page-17-3) LEDs [18](#page-17-4) Leitungslängen [26](#page-25-2)

## **M**

Masterpasswort [69](#page-68-1) MEDICS® [15](#page-14-0) Medizinische Gase [63](#page-62-1) Messdurchlauf [71](#page-70-2) MK2430-11 [19](#page-18-2) MK2430-12 [19](#page-18-3) MK2430C-… [19](#page-18-4) Montage [21](#page-20-0) Montagewinkel [24](#page-23-1)

# **O**

Orientierung [55](#page-54-1)

# **P**

Parallelanzeige [16](#page-15-0), [19](#page-18-5) Passwort [54](#page-53-1), [69](#page-68-2) Potentialfreie K[ontakte](#page-8-0) [19](#page-18-6) Praxisseminare 9 Programmierung [19](#page-18-7)

#### **Q**

Quittierung [64](#page-63-0)

#### **R**

Relaisausgang [30](#page-29-1) Reset [70](#page-69-0)

### **S**

Sammelquittierung [64](#page-63-1) Schalttafelmontage [24](#page-23-2) Schnappbefestigung [24](#page-23-3)

Landscoprachen 18<br>
Schulungen 9<br>
Landscoprachen 18<br>
Lifthis 18<br>
Landscoprachen 26<br>
Lifthistingwillingen 26<br>
Some context and Schellenbinden<br>
Mostepasswort 69<br>
Mestingwillingen 26<br>
Mestingwillingen 27<br>
Mestingwilling 19<br>
Me Schnittstellen [19](#page-18-8) Schulungen [9](#page-8-1) Selekti[ves Ansprechen](#page-7-0) [11](#page-10-1) Service 8 Sicherheitshinweise [26](#page-25-3) Single-Modus [71](#page-70-3) Software [18](#page-17-5), [20](#page-19-0) Sommerzeit [65](#page-64-2) Sprache [66](#page-65-0) Standardanzeige [53](#page-52-1) Statuszeile [50](#page-49-0), [51](#page-50-0) Steuerung [70](#page-69-1) Summer [49](#page-48-2), [64](#page-63-2), [68](#page-67-2) Support [8](#page-7-1)

# **T**

Test [51](#page-50-1) Textmeldungen [19](#page-18-9) TMK-SET [59](#page-58-1), [62](#page-61-3), [63](#page-62-2) Tonfrequenz [64](#page-63-3)

# **U**

Übertragungsgeschwindigkeit [67](#page-66-2) Überwa[chungsgerät](#page-64-3) [72](#page-71-1) Uhrzeit 65 Umschaltzeiten [43](#page-42-2) Unterputzgehäuse [23](#page-22-0) USB-Schnittstelle [20](#page-19-1)

#### **W**

Wiederkehrende Prüfungen [43](#page-42-3)

#### **Z**

Zuordnungen [73](#page-72-2) Zusatztext [50](#page-49-1)

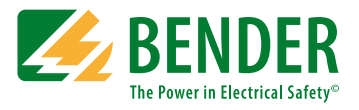

#### **Bender GmbH & Co. KG**

Postfach 1161 • 35301 Grünberg • Germany Londorfer Str. 65 • 35305 Grünberg • Germany Tel.: +49 6401 807-0 • Fax: +49 6401 807-259 [E-Mail: info@bender.de • www.bender.de](http://www.bender-de.com)

© Bender GmbH & Co. KG Alle Rechte vorbehalten. Nachdruck nur mit Genehmigung des Herausgebers. Änderungen vorbehalten!

Fotos: Bender Archiv

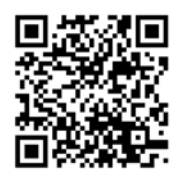

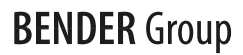